## **Important Information**

#### Copyright

This publication, including all photographs, illustrations and software, is protected under international copyright laws, with all rights reserved. Neither this manual, nor any of the material contained herein, may be reproduced without the express written consent of the manufacturer.

#### **Disclaimer**

The information in this document is subject to change without notice. The manufacturer makes no representations or warranties with respect to the contents hereof and specifically disclaims any implied warranties of merchantability or fitness for any particular purpose. Further, the manufacturer reserves the right to revise this publication and to make changes from time to time in the content hereof without obligation of the manufacturer to notify any person of such revision or changes.

#### **Trademark Recognition**

Microsoft, MS-DOS and Windows are registered trademarks of Microsoft Corp.

MMX, Pentium, Pentium-II, Pentium-III, Celeron are registered trademarks of Intel Corporation.

VGA, OS/2, PS/2 are registered trademarks of International Business Machines.

AMD, K5, K6 are registered trademarks of Advanced Micro Devices Inc. Cyrix, M1 are registered trademarks of Cyrix Corporation.

Other product names used in this manual are the properties of their respective owners and are acknowledged.

Version 1.0

For marketing inquiries: For technical support: **Website:** 

mkt\_tpe@ecs.com.tw support\_tpe@ecs.com.tw http://www.ecs.com.tw

# **Safety Compliance**

## **Federal Communications Commission (FCC)**

This equipment has been tested and found to comply with the limits for a Class B digital device, pursuant to Part 15 of the FCC Rules. These limits are designed to provide reasonable protection against harmful interference in a residential installation. This equipment generates, uses, and can radiate radio frequency energy and, if not installed and used in accordance with the instructions, may cause harmful interference to radio communications. However there is no guarantee that interference will not occur in a particular installation. If this equipment does cause harmful interference to radio or television reception, which can be determined by turning the equipment off and on, the user is encouraged to try to correct the interference by one or more of the following measures:

- $\Box$  Reorient or relocate the receiving antenna.
- $\Box$  Increase the separation between the equipment and the receiver.
- $\Box$  Connect the equipment onto an outlet on a circuit different from that to which the receiver is connected.

 $\Box$  Consult the dealer or an experienced radio/TV technician for help. Shielded interconnect cables and shielded AC power cable must be emploved with this equipment to insure compliance with the pertinent RF emission limits governing this device. Changes or modifications not expressly approved by the system's manufacturer could void the user's authority to operate the equipment.

#### **Declaration of Conformity**

This device complies with part 15 of the FCC rules. Operation is subject to the following conditions:

- $\Box$  This device may not cause harmful interference, and
- $\Box$  This device must accept any interference received, including interference that may cause undesired operation.

#### **Canadian Department of Communications**

This class B digital apparatus meets all requirements of the Canadian Interference-causing Equipment Regulations.

Cet appareil numérique de la classe B respecte toutes les exigences du Réglement sur le matériel brouilieur du Canada.

# **Contents**

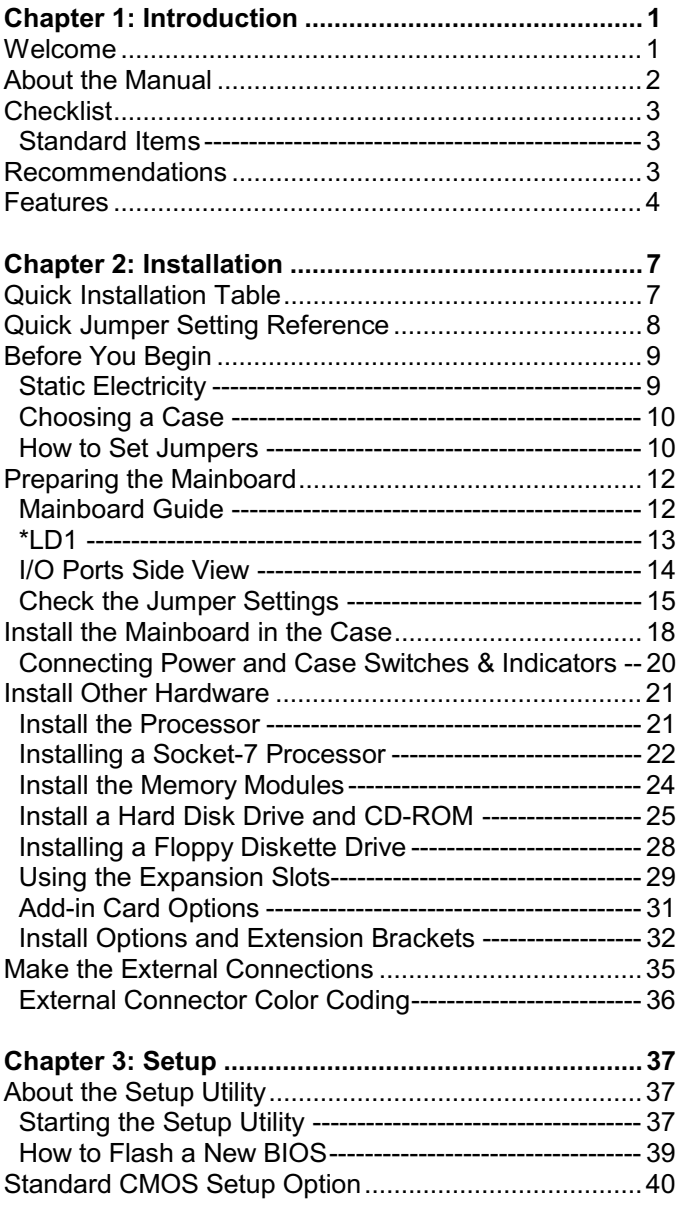

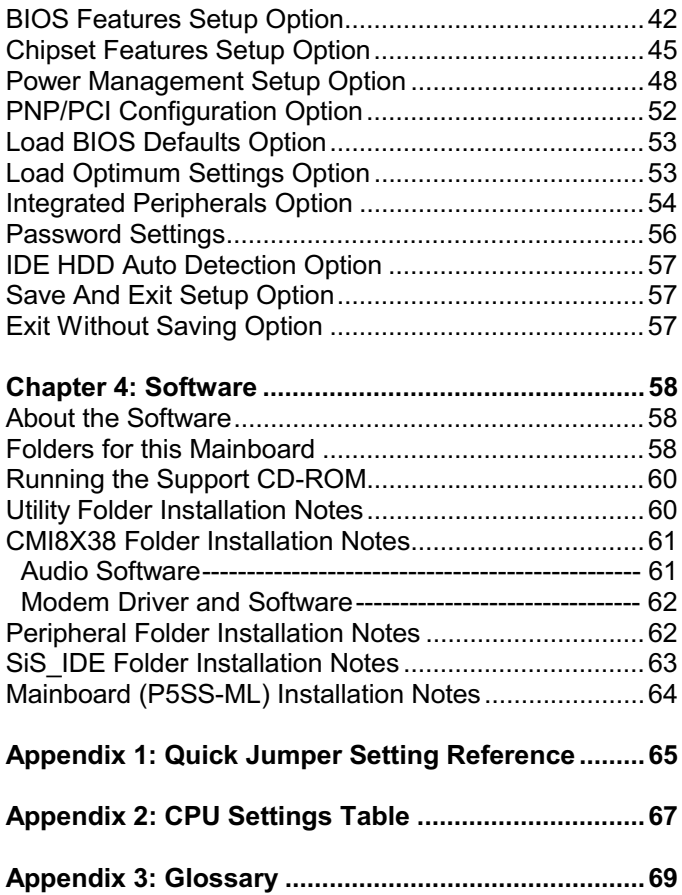

# **CE Declaration of Conformity**

We,

#### **Elitegroup Computer Systems GmbH** Straßburger Allee 18, 41812 Erkelenz Germany

in accordance with the Council Directive 89/336/EEC (Electromagnetic Compatibility Directive) declare that the product

#### **P5SS-ML Mainboard**

produced by

Elitegroup Computer Systems Co., Ltd 6F, No. 88, Sec. 6, Chung Shan N. Rd. Taipei, Taiwan, R.O.C

has been tested by

#### **Elitegroup Computer Systems GmbH**

in accordance with the EMC requirements on the basis of:

EN 50081-1 EN 55022 (1994) EN 50082-1 EN 61000-4-2 (1994) IEC 1000-4-3 (1995) EN 61000-4-4 (1994)

The EUT meets the requirements described in the text regulations.

Signature:  $\mathbb{Z}_{\geq 0}$ 

**Dipl.** Ing. Jens Roux EMC-Laboratory

# **Chapter 1: Introduction**

# Welcome

Congratulations on purchasing the P5SS-ML mainboard. This mainboard supports the installation of the popular and inexpensive socket-7 processor series that lets users choose from a huge range of reliable and powerful processors from a wide variety of vendors.

The P5SS-ML is a micro-ATX mainboard that uses 4-layer printed circuit board and measures 19cm x 24.4cm. The board includes a socket-7 processor slot that supports the wide range of powerful and inexpensive socket-7 processors. The mainboard features the SiS530 chipset that supports a 100 MHz front side bus. The board is highly integrated and includes a 3D sound system, a 3D graphics system, a V.90 56Kbps fax/modem (on a separate module) and a 10BaseT/100BaseTX network adapter. The P5SS-ML lets system integrators create an economic PC that is ready for dial-up and network communications.

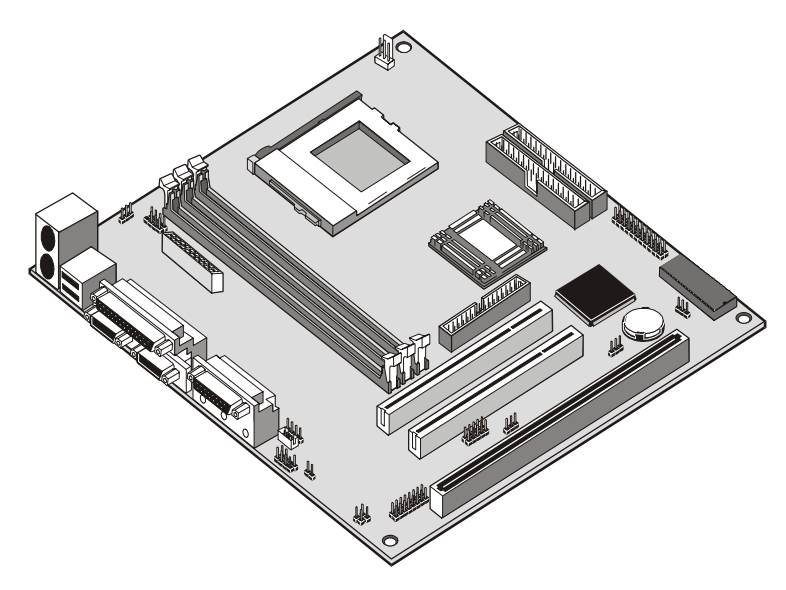

 $\mathbf{1}$ 

This chapter contains the following information:

- $\Box$  About the Manual explains how the information in this manual is organized
- $\Box$  Checklist comprises a list of the standard and optional components that are shipped with this mainboard
- $\Box$  Recommendations lists some Do's and Don'ts from the manufacturer to help ensure reliability and performance from this product
- $\Box$  Features highlights the functions and components that make this one of the best value mainboards on the market

## **About the Manual**

The manual consists of the following chapters:

#### **Introduction**

Use the Introduction Chapter to learn about the features of the mainboard, and the checklist of items that are shipped with the package.

#### **Installation**

Use the Installation Chapter to learn how to install the mainboard and get your system up and running.

#### **Setup**

Use the Setup Chapter to configure the mainboard for optimum performance.

#### **Software**

Use the Software Chapter to learn how to use the software drivers and support programs that are provided with this mainboard.

# **Checklist**

Compare the contents of your mainboard package with the standard checklist below. If any item is missing or appears damaged, please contact the vendor of your mainboard package.

## **Standard Items**

- $\checkmark$  1 x P5SS-ML Mainboard
- $\checkmark$  1 x Cable/Bracket Pack Diskette drive ribbon cable IDE drive ribbon cable (supports UDMA 33)
- $\checkmark$  1 x Network adapter extension bracket
- √ 1 x V.90 Fax/modem DAA Module
- $\checkmark$  This User's Manual
- Software Support CD-ROM Disc

### **Optional items**

Digital audio extension bracket

# **Recommendations**

This mainboard automatically determines the CPU clock frequency and system bus frequency for the kind of processor that you install. We strongly recommend that you do not overclock the mainboard to run processors or other components faster than their rated speed.

Overclocking components can adversely affect the reliability of the system and introduce errors into your system. Overclocking can permanently damage the mainboard by generating excess heat in components that are run beyond the rated limits.

Components on this mainboard can be damaged by discharges of static electricity. Handle the board carefully holding it by the edges. Don't flex or stress the circuit board. Keep the board in its static-proof packing until you are ready to install it. Follow the static guidelines given at the beginning of Chapter 2.

## **Features**

The key features of this mainboard are the socket-7 processor support, and the high degree of integration including built-in audio, video, communications, and networking.

#### **Socket-7 Processors**

The socket-7 processor socket supports many different kinds of Pentium and Pentium-compatible processors from a variety of vendors. You can install this board with a legacy Intel Pentium or Pentium-MMX, an AMD K5 or K6/K6-2/K6-III, a Cyrix/IBM 6x86L or 6x86MX/MII, or an IDT C6 series. The mainboard supports a wide range of CPU clock speeds and system bus speeds of 60, 66, 75, 83, 95 and 100 MHz. The mainboard BIOS supports automatic processor configuration so you can configure the board for the processor without using jumpers.

#### SiS530 Chipset

The SiS530 chipset provides full support for socket-7 mainboards and meets PC99 and PCI Revision 2.2 requirements. It includes a built-in AGP, 2D/3D graphics controller, level-2 cache controller, an integrated DRAM controller, and hosts the onboard PCI IDE channels with support for UDMA 33/66.

#### Up to 1.5 GB Memory Capacity

The board has three DIMM sockets for the installation of 168-pin, 3.3V non-buffered DIMM memory modules. The DIMM memory modules must be installed with SDRAM memory chips. The board supports a memory bus of 66 MHz or 100 MHz, so you can choose between inexpensive 66 MHz memory modules or high-performance PC-100 memory modules. Each installed memory module can be populated with 8 MB up to 512 MB of memory, so a maximum total of 1.5 GB memory can be installed.

#### **Built-in AGP, 2D/3D Graphics System**

The mainboard has a built-in graphics system with a shared memory architecture so that up to 8 MB system memory can serve as video memory. The 64-bit graphics system supports a 100 MHz host interface to VGA to speed up the GUI performance and the video playback frame rate.

#### **Built-in PCI 3D Sound**

The system includes built-in PCI 3D audio support. The chip provides Sound Blaster 16-bit-compatible audio, plus support for Microsoft's DirectSound 3D specification and Aureal A3D interface. The sound ports include jacks for speakers, microphone and stereo in, and a game/MIDI port. The audio system supports full duplex operation and drivers are available for WIN 95/98 and WIN NT 4.0. The audio system can output sound to 4 loudspeakers and also supports SPDIF 24-bit digital sound input and output.

#### **Built-in V.90 Fax/modem**

The mainboard includes an integrated fax/modem. The fax/modem supports 56 Kbps transmission using the V.90 protocol. The fax/modem is integrated with the built-in audio system to support voice as well as data transmissions. You must install a DAA module (with line and telephone sockets) in order to use the integrated fax/modem.

#### **Built-in Networking**

The mainboard has an integrated LAN adapter. The board ships with a network extension bracket which connects the RJ45 network socket to the board. The RJ45 socket plugs directly into a twisted-pair cable networking architecture using either 10BaseT or 100BaseTX transmission technology.

#### **Expansion Options**

The board has good expansion capability with two 32-bit PCI slots and one legacy 8/16-bit ISA slot.

### Integrated I/O

The mainboard has a comprehensive set of integrated I/O ports. The I/O ports are installed as connectors on the mainboard or can be installed on the system case using extension brackets. The I/O ports include two PS/2 ports for mouse and keyboard, a parallel port, two USB ports, one serial port, a monitor port, a game/MIDI port, sound jacks, and an optional infrared port. The mainboard includes connections for floppy diskette drives and two PCI IDE channels.

#### **Keyboard Power On Feature**

Using the system BIOS setup program, you can configure the system to turn on using a keyboard typed password. A green keyboard is not required.

#### **Hardware Monitoring**

The system supports hardware monitoring so that monitoring software applications can generate warnings if critical parameters, such as voltages and temperatures, are exceeded

### **Programmable Firmware**

The mainboard includes Award BIOS which allows BIOS setting of CPU parameters. The fully programmable firmware enhances the system features and allows users to set power management, CPU and memory timing, LAN and modem wake-up alarms, and so on. The firmware can also be used to set parameters for different socket-7 processor clock speeds so that you don't need to change mainboard jumpers and switches.

# **Chapter 2: Installation**

# **Quick Installation Table**

This chapter explains how to successfully install the mainboard into a computer case and build a working system. The installation procedure is as follows:

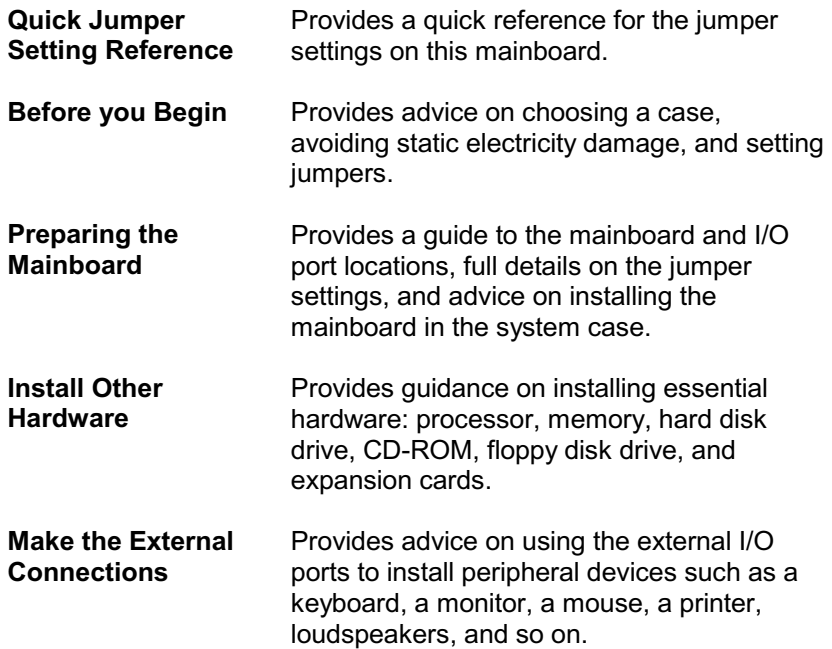

# **Quick Jumper Setting Reference**

If you are familiar with most of the material in this chapter, you can begin preparing the mainboard for installation by using this quick reference to begin the setting the jumpers. A detailed description of the jumper setting appears later in this chapter.

#### JP1: Keyboard power on jumper

Use this 3-pin jumper to enable keyboard power on with hot keys or password.

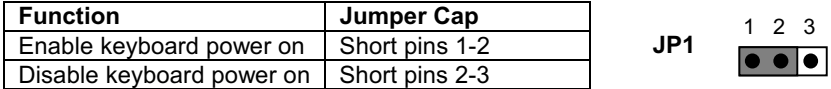

#### **Jumper JP6: Clear CMOS Memory**

Use this 3-pin jumper to clear all the current data stored in the CMOS memory.

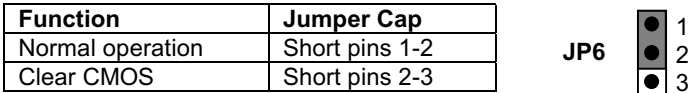

#### Jumper JP17: LAN Enable/disable Selector

Use this jumper to enable or disable the LAN adapter integrated on the mainboard.

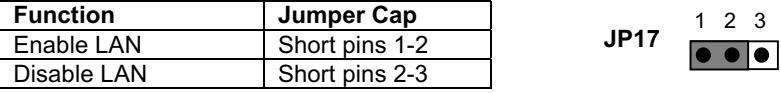

#### Jumper JP20: LAN Power Selector

Use this 3-pin jumper to select the power setting for the onboard LAN adapter

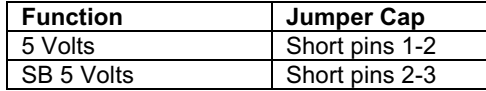

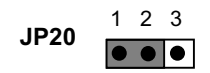

#### Jumper JP11: 8738 Audio Chip Enable/disable

Use this 2-pin jumper to enable or disable the audio system integrated on this mainboard.

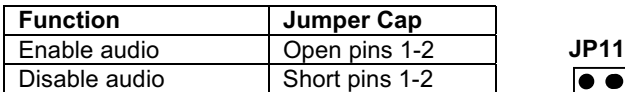

Note: If you disable the onboard audio system, you cannot use the onboard fax/modem.

 $\overline{\bullet}$ 

#### Jumper JP25: Fax/modem Enable/disable

Use this 2-pin jumper to enable or disable the onboard fax/modem.

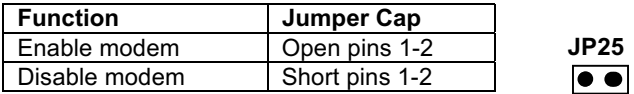

Note: If you have disabled the onboard audio system with jumper JP11, the fax/modem will not function even if it is enabled.

# **Before You Begin**

Before you begin to install your P5SS-ML mainboard, take some precautions to ensure that you avoid the possibility of damage to the product from static electricity. Ensure too that you are installing the mainboard into a suitable case.

## **Static Electricity**

In adverse conditions, static electricity can accumulate and discharge through the integrated circuits and silicon chips on this product. These circuits and chips are sensitive and can be permanently damaged by static discharge.

- $\blacklozenge$  If possible wear a grounding wrist strap clipped to a safely grounded device during the installation.
- ♦ If you don't have a wrist strap, discharge any static by touching the metal case of a safely grounded device before beginning the installation.
- ♦ Leave all components inside their static-proof bags until they are required for the installation procedure.
- ♦ Handle all circuit boards and electronic components carefully. Hold boards by the edges only. Do not flex or stress circuit boards.

## **Choosing a Case**

The mainboard complies with the specifications for the micro-ATX system case, although it can also be installed in most full-size ATX case designs. The micro-ATX specifications include a maximum size of 9.6" x 9.6" (244mm x 244mm), a reduced number of expansion slots, and support for a smaller power supply unit.

Some features on the mainboard are implemented by cabling connectors on the mainboard to indicators and switches on the system case. Ensure that your case supports all the features required. The P5SS-ML mainboard can support one or two floppy diskette drives and four enhanced IDE drives. Ensure that your case has sufficient power and space for all the drives that you intend to install.

The mainboard has a set of I/O ports on the rear edge. Ensure that your case has an I/O template that supports the I/O ports and expansion slots.

## **How to Set Jumpers**

A jumper consists of two or more pins mounted on the mainboard. Some jumpers might be arranged in a series with each pair of pins numbered differently. Jumpers are used to change the electronic circuits on the mainboard. When a jumper cap is placed on two jumper pins, the pins are SHORT. If the jumper cap is removed (or placed on just a single pin) the pins are OPEN.

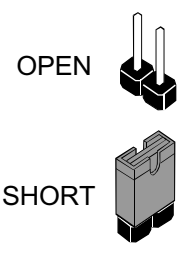

This illustration shows a 2-pin jumper. When the jumper cap is placed on both pins, the jumper is SHORT. If you remove the jumper cap, or place the jumper cap on just one pin, the jumper is OPEN.

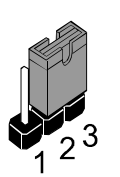

This illustration shows a 3-pin jumper. The jumper cap is placed on pins 2 and 3, so this jumper setting is SHORT **PINS 2-3.** 

This illustration shows the same 3-pin jumper. The jumper cap is placed on pins 1 and 2, so this jumper setting is SHORT PINS 1-2.

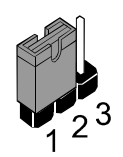

In this manual, all the jumper illustrations clearly show the pin numbers. When you are setting the jumpers, make sure that the jumper caps are placed on the correct pins to select the function or feature that you want to enable or disable.

# **Preparing the Mainboard**

## **Mainboard Guide**

Use the following illustration and key to identify the components on your mainboard.

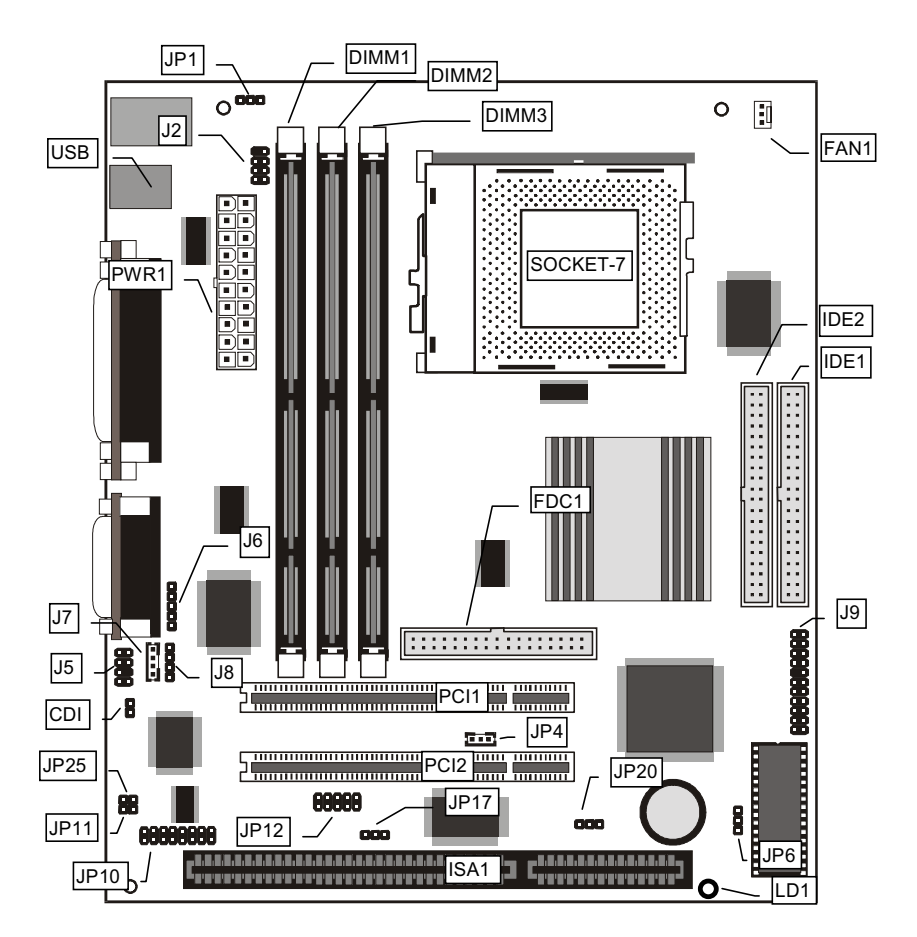

## **Key to Mainboard Components**

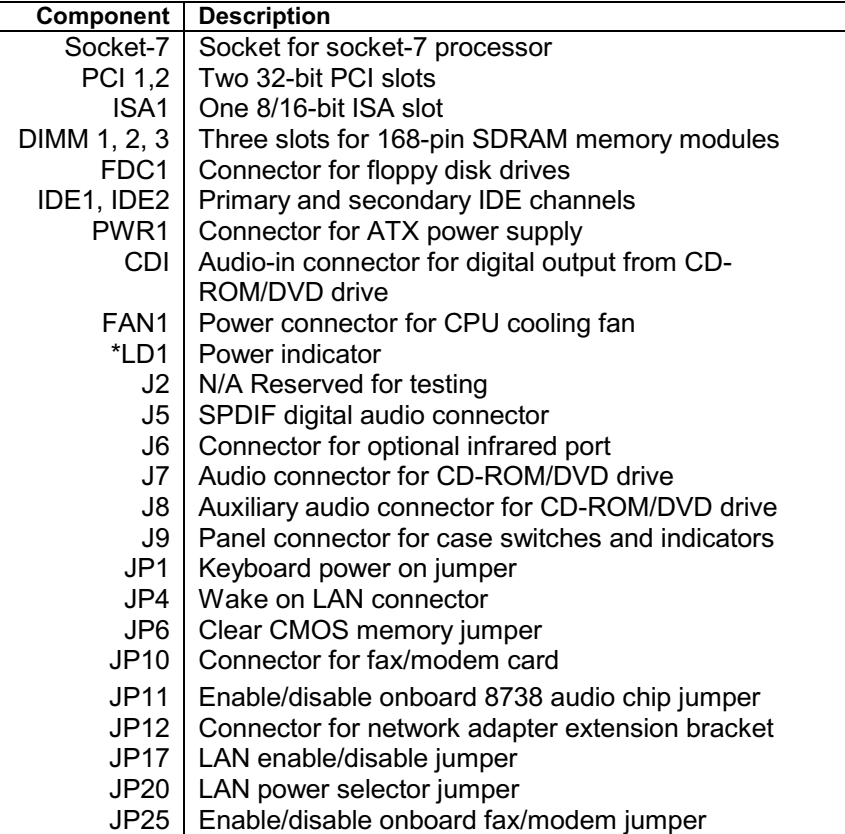

## $*LD1$

This green indicator turns on whenever the system is turned on. The indicator warns users not to work on the mainboard, for example adding expansion cards or changing jumpers, because the system is still active.

## I/O Ports Side View

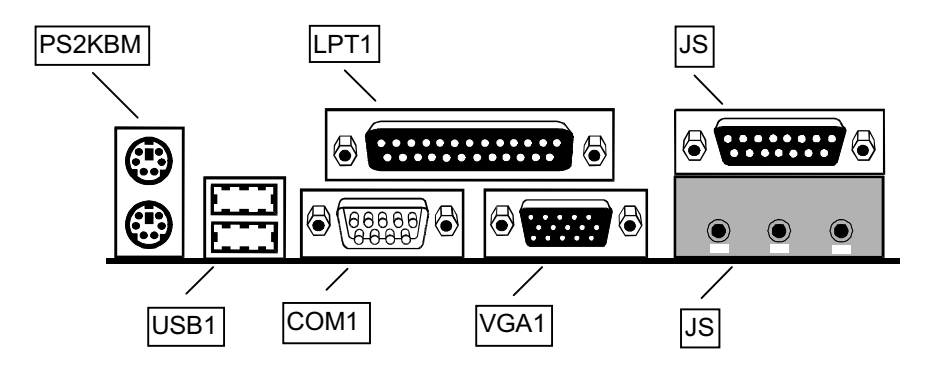

# Key to I/O Ports

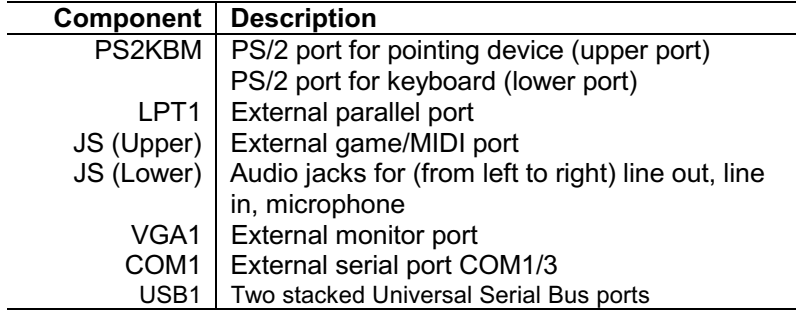

## **Check the Jumper Settings**

Check all the mainboard jumpers to ensure that the board is configured correctly.

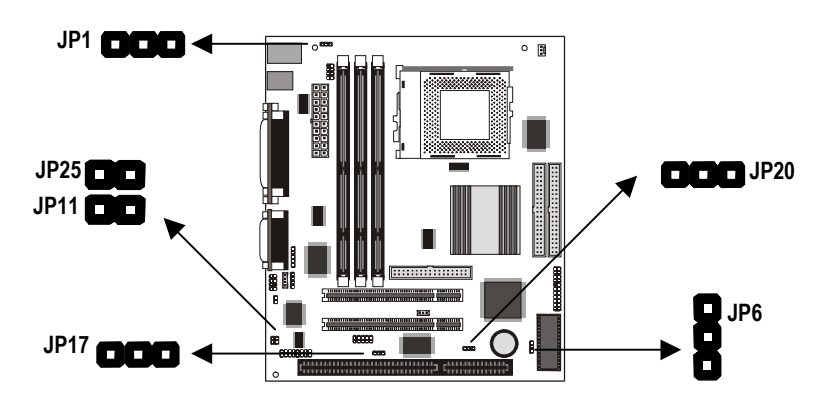

### JP1: Keyboard Power On Jumper

This jumper lets you use a typed-in password as a power switch to turn your system on. If you enable this property, you need to define the password or the hot keys using the setup utility. See Chapter 3.

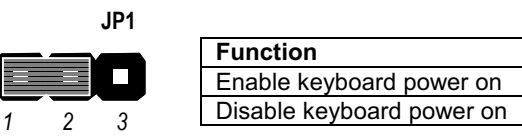

## **JP6: Clear CMOS Memory Jumper**

This jumper lets you erase the system setup settings that are stored in CMOS memory. You might need to erase this data if incorrect settings are preventing your system from operating correctly. To clear the CMOS memory, turn off the system, disconnect the power cable from the mainboard, and short the appropriate pins for at least 3 seconds.

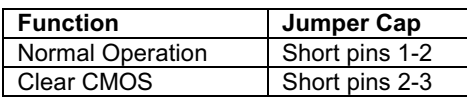

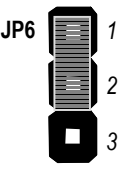

**Jumper Cap** 

Short pins 1-2

Short pins 2-3

#### JP17: LAN Enable/disable Jumper

This 3-pin jumper can be used to enable or disable the onboard network adapter. If you prefer to install a different LAN adapter on a third party expansion card, you must disable the onboard LAN.

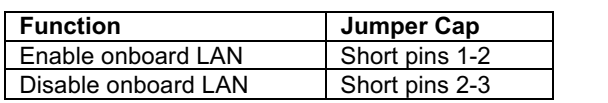

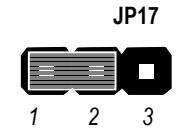

## JP20: LAN Power Selector

Use this 3-pin jumper to select the power setting for the onboard LAN adapter.

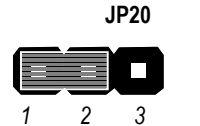

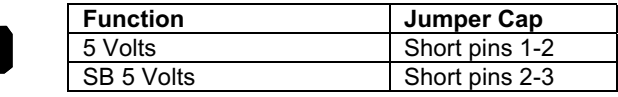

#### JP11: 8738 Audio Chip Enable/disable Jumper

This 2-pin jumper can be used to enable or disable the onboard audio system. If you prefer to install a different audio system on a third-party expansion card, you must disable the onboard audio.

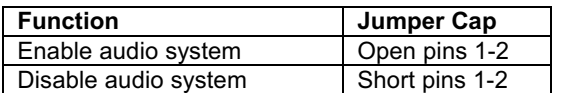

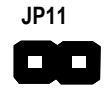

Note: If you disable the onboard audio system, you cannot use the onboard fax/modem.

### JP25: Modem Enable/disable Jumper

This 2-pin jumper can be used to enable or disable the onboard modem. If you prefer to install a different modem on a third-party expansion card, you must disable the onboard modem.

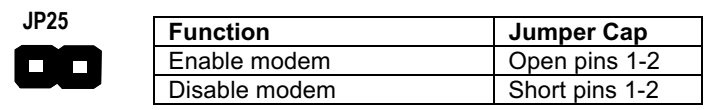

Note: If you have disabled the onboard audio system with jumper JP11, the fax/modem will not function even if it is enabled.

# **Install the Mainboard in the Case**

The mainboard is drilled with a series of holes. Most system cases have mounting brackets installed in the case which correspond to the holes in the mainboard. You can secure the mainboard in the system case by placing the mainboard over the mounting brackets and driving screws through the mainboard into the mounting brackets.

#### # *Do not overtighten the screws as this can stress the mainboard.*

The illustration below shows a mainboard installing in a standard desktop case.

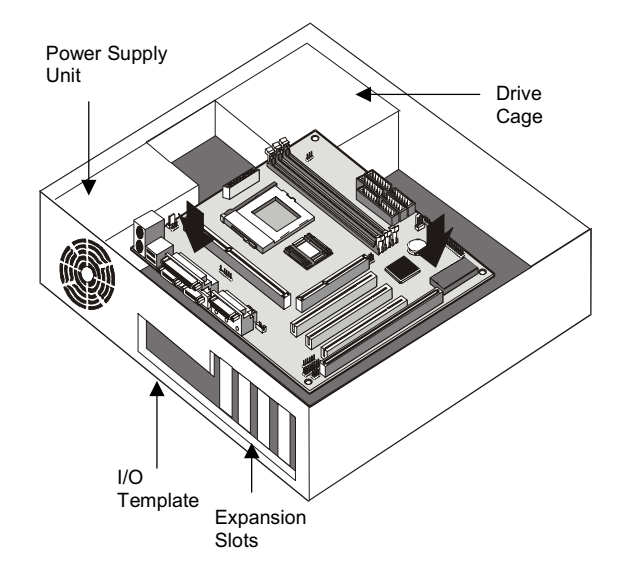

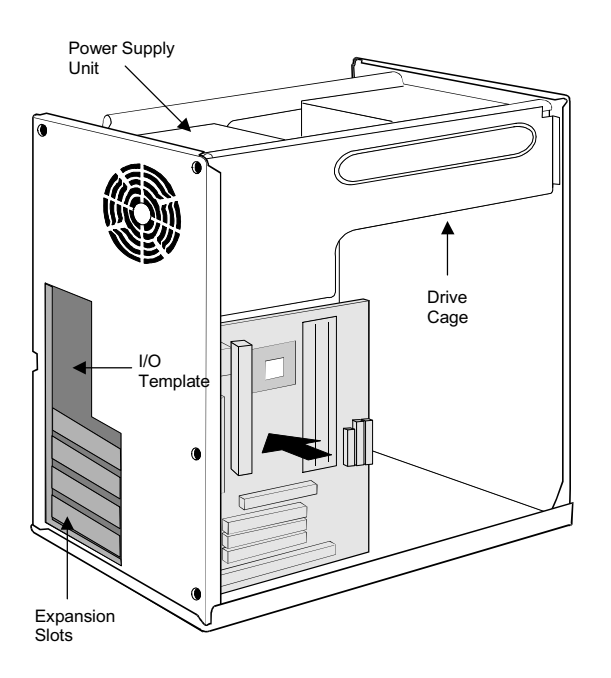

The illustration below shows the mainboard installing into a tower-type case.

19

## **Connecting Power and Case Switches & Indicators**

After you have installed the mainboard into the system case, connect the power cable from the case power supply unit to the mainboard power connector PWR1. Then connect the case switches and indicators to the J9 connector on the mainboard.

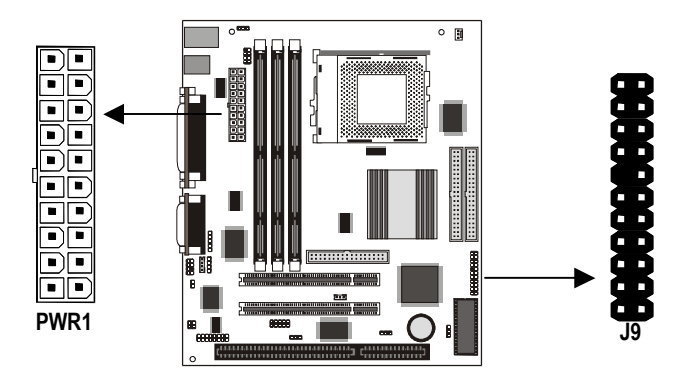

#### **Power Connector**

Locate the power cable from the case power supply unit and plug it into the PWR1 power connector.

#### **J9 Panel Connector**

The mainboard J9 PANEL connector has a standard set of switch and indicator connectors that are commonly found on ATX system cases. Use the illustration below to make the correct connections to the case switches and indicators.

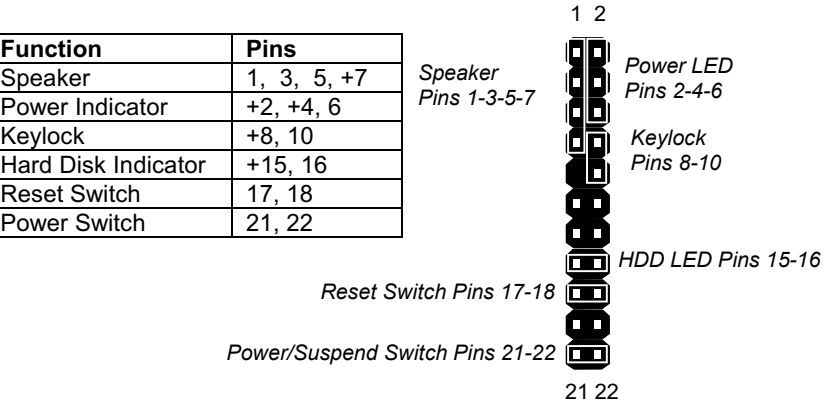

# **Install Other Hardware**

Start installing the essential hardware required to get your system started.

## **Install the Processor**

This mainboard has a socket-7 processor socket for the installation of a socket-7 processor. There are many different kinds of socket-7 processors shipping currently, and many legacy socket-7 processors can be found in older computers. This mainboard can support the latest socket-7 processors that are designed to operate over a 100 MHz system bus. Faster system bus frequencies produce higher performance so we recommend that you choose this kind of processor.

Other factors that affect performance are the clock speed of the processor and the internal cache memory of the processor. Generally, the higher the clock speed, the better the performance. The more internal cache memory, the better the performance. See Appendix 2 for a list of some the socket-7 processors that can be installed in this mainboard.

No matter which processor you choose, make sure that it is installed with a heatsink/cooling fan assembly. All modern processors require a cooling system to ensure reliability.

## **Installing a Socket-7 Processor**

On the mainboard, locate the socket-7 for the processor and the FAN1 12V power supply connector for the processor's heatsink/cooling fan assembly.

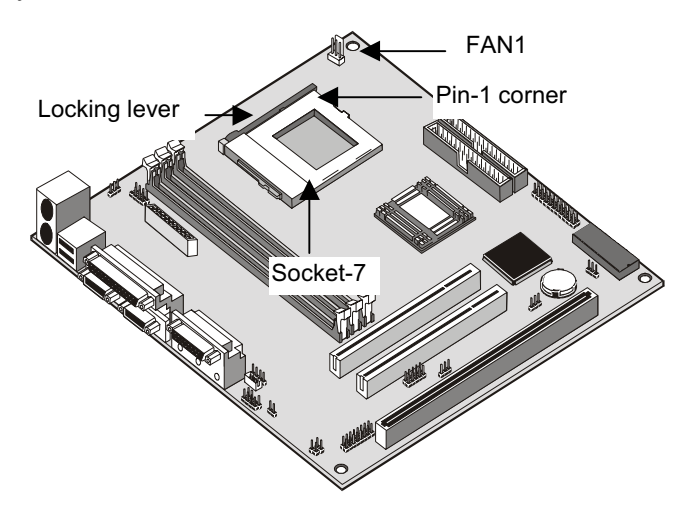

- 1. On the socket-7, pull the locking lever away from the socket to unhook it and then raise the locking lever to the upright position.
- 2. Identify the pin-1 corner on the socket-7 and the pin-1 corner on the processor. The socket pin-1 corner is adjacent to the handle of the locking lever. The processor pin-1 corner is beveled.
- 3. Matching the pin-1 corners, drop the processor into the socket. No force is required and the processor should seat into the socket easily.
- 4. Swing the locking lever down and hook it under the latch on the edge of the socket. This locks the processor in place.
- 5. Locate the power cable on the heatsink/cooling fan assembly that is attached to the top of the processor.
- 6. Plug the power cable into the FAN1 12V power supply on the mainboard.

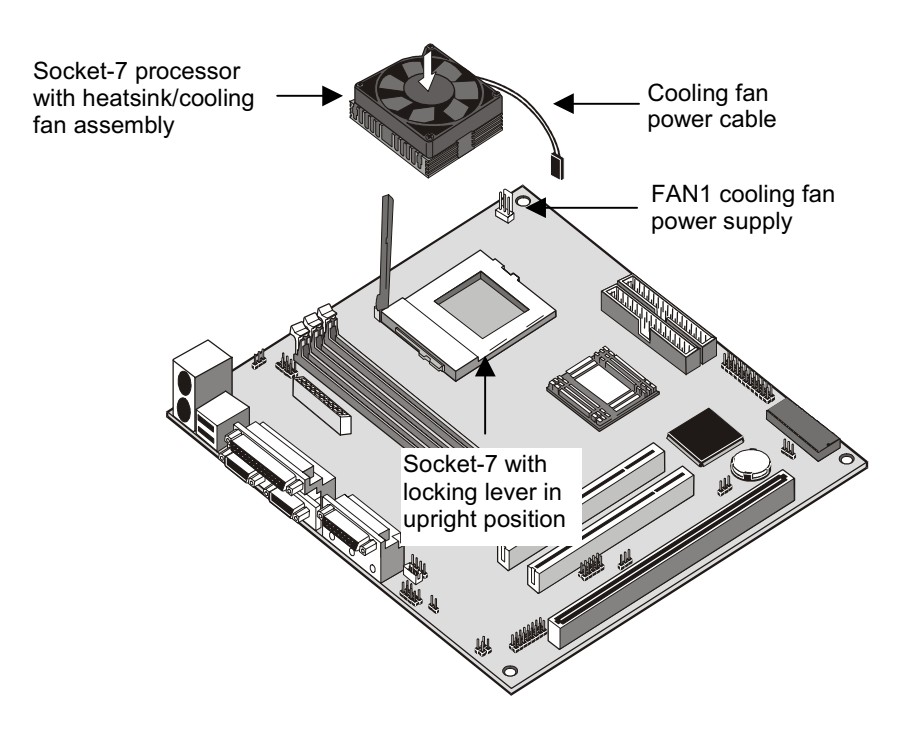

The mainboard must be configured to deliver the correct clock speed and the correct system bus for the kind of processor that you have installed. You can do this by using the system setup utility. The first time you start the system, immediately enter the setup system and make the appropriate settings. Usually, you can automatically configure the CPU by using the BIOS Features Setup page of the setup utility. See Chapter 3 for more information.

### **Install the Memory Modules**

For this mainboard, you must use 168-pin 3.3V non-buffered Dual In-line Memory Modules (DIMMs). The memory chips must be standard or registered SDRAM (Synchronous Dynamic Random Access Memory). The memory bus can run at 66 MHz or 100 MHz. If your processor operates over a 100 MHz system bus, you must install PC-100 memory that also operates over a 100 MHz bus. If you install a processor that operates over a 66 MHz bus, you can install memory chips that operate at 66 MHz.

You must install at least one memory module. The first memory module must be installed in DIMM1 so that a portion of the memory can be shared with the graphics adapter. A second module can be installed in either DIMM2 or DIMM3. Each module may be installed with up to 512 MB of memory so the maximum capacity is 1.5 GB. The mainboard supports memory chips that have EC (Error Correction) or ECC (Error Correction Code).

1. Locate the DIMM slots on the mainboard.

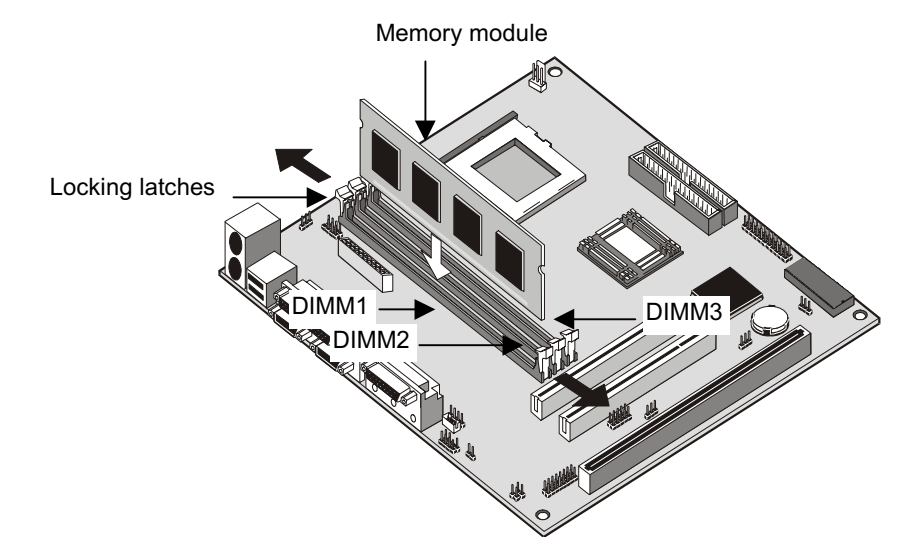

2. The DIMM slots are keyed with notches and the DIMMs are keyed with cut-outs so that they can only be installed correctly. Check that the cut-outs on the DIMM module edge connector match the notches in the DIMM slot.

- 3. Push the latches on each side of the DIMM slot down.
- 4. Install the DIMM into the slot and press it carefully but firmly down so that it seats correctly. The latches at either side of the slot will be levered upwards and latch on to the edges of the DIMM when it is installed correctly.

### Install a Hard Disk Drive and CD-ROM

This section describes how to install IDE devices such as a hard disk drive and a CD-ROM drive.

Note: Ribbon cable connectors are usually keyed so that they can only be installed correctly on the device connector. If the connector is not keyed make sure that you match the pin-1 side of the cable connector with the pin-1 side of the device connector. Each connector has the pin-1 side clearly marked. The pin-1 side of each ribbon cable is always marked with a colored stripe on the cable.

#### **About IDE Devices.**

Your mainboard has a primary IDE channel interface (IDE1) and a secondary IDE interface (IDE2). The mainboard ships with one IDE ribbon cable which supports one or two IDE devices. All IDE devices have jumpers or switches that can be used to set the IDE device as MASTER or SLAVE.

If you install two IDE devices on one cable, you must make sure that one device is set to MASTER and the other device is set to SLAVE. The documentation of your IDE device explains how to do this.

If you want to install more than two IDE devices, obtain a second IDE cable and you can add two more devices to the secondary IDE channel. If there are two devices on the cable, make one is MASTER and one is SLAVE.

#### **UDMA 33/66**

This mainboard supports Ultra DMA 33 and 66. UDMA 33/66 technology delivers faster access for IDE devices that support it. We recommend that you install devices that support UDMA 33/66. Also, please use an IDE cable that is specified to support UDMA 33/66. Older IDE cables cannot reliably support UDMA 33/66.

#### **Installing an IDE Hard Disk Drive**

- 1. Install the IDE hard disk drive into the drive cage in your system case.
- 2. Plug the IDE cable into the primary IDE channel on the mainboard IDE1.
- 3. Plug one of the connectors on the IDE cable into the IDE connector on the back edge of the hard disk drive. It doesn't matter which connector on the cable that you use. Make sure that you have the pin-1 side of the cable matched with the pin-1 side of the connector.
- 4. Plug a power cable from the case power supply unit into the power connector on the back edge of the hard disk drive.
- 5. When you first start up your system, go immediately to the setup utility and use the IDE HDD Auto Detection feature to configure the IDE devices that you have installed. See Chapter 3 for more information.

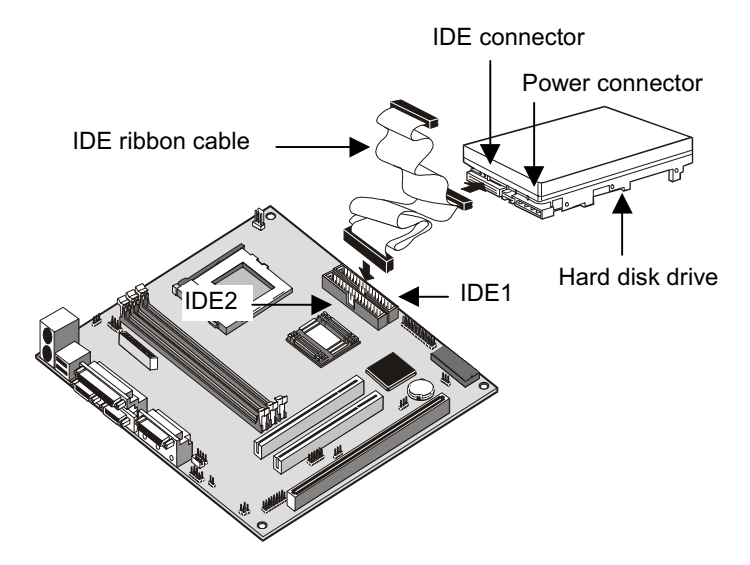

#### Installing an IDE CD-ROM/DVD Drive

- 1. Install the IDE CD-ROM/DVD drive into the drive cage in your system case. Plug the IDE cable into the primary IDE channel on the mainboard IDE1.
- 2. Plug one of the connectors on the IDE cable into the IDE connector on the back edge of the CD-ROM/DVD drive. It doesn't matter which connector on the cable that you use. Make sure that you have the pin-1 side of the cable matched with the pin-1 side of the connector.
- 3. Plug a power cable from the case power supply unit into the power connector on the back edge of the CD-ROM/DVD drive.
- 4. Use the audio cable provided with the CD-ROM/DVD drive to connect the audio connector on the rear edge of the CD-ROM/DVD drive to the one of the two audio-in connectors J7 and J8 on the mainboard. If the drive has digital audio output, you can connect it to the digital audio connector CDI.
- 5. When you first start up your system, go immediately to the setup utility and use the IDE HDD Auto Detection feature to configure the IDE devices that you have installed. See Chapter 3 for more information.

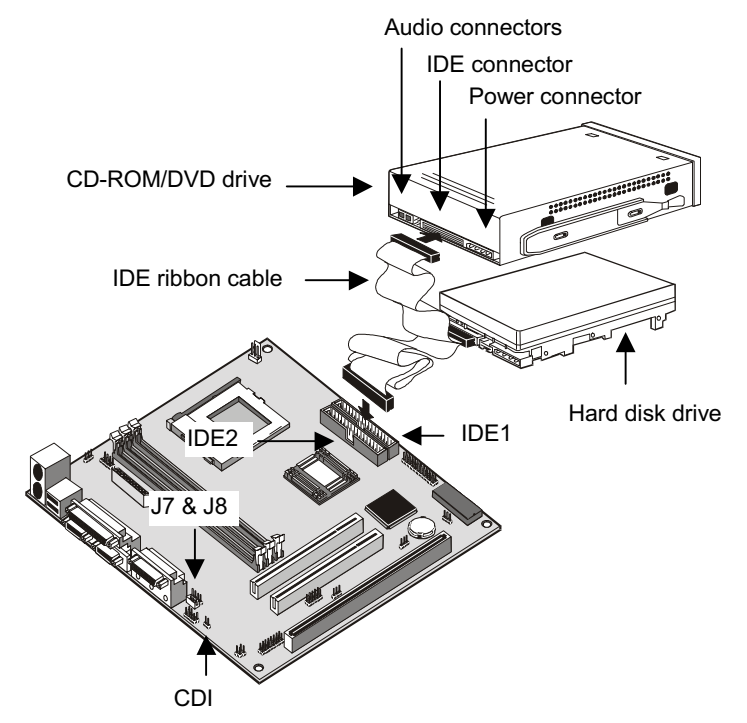

## **Installing a Floppy Diskette Drive**

The mainboard has a floppy diskette drive interface and it ships with a diskette drive ribbon cable that supports one or two floppy diskette drives. You can install a 5.25" drive or a 3.5" drive with various capacities. The floppy diskette drive cable has one type of connector for a 5.25" drive and another type of connector for a 3.5" drive

- 1. Install the floppy diskette drive into the drive cage in your system case. Plug the diskette drive cable into the diskette drive interface on the mainboard FDD1.
- 2. Plug one of the connectors on the diskette drive cable into the data connector on the back edge of the floppy diskette drive. Make sure that you have the pin-1 side of the cable matched with the pin-1 side of the connector.
- 3. Plug a power cable from the case power supply unit into the power connector on the back edge of the diskette drive.
- 4. When you first start up your system, go immediately to the setup utility and use the Standard page to configure the floppy diskette drives that you have installed. See Chapter 3 for more information.

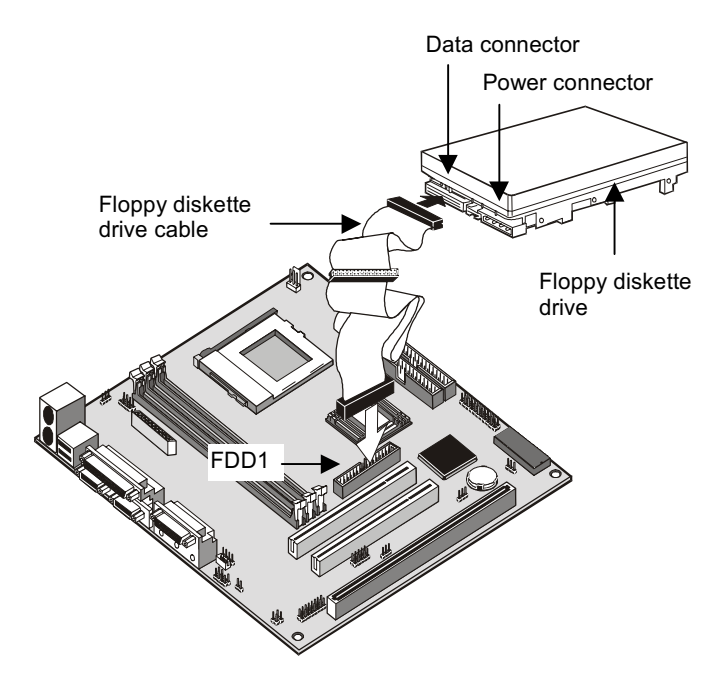

## **Using the Expansion Slots**

This mainboard has two 32-bit PCI expansion slots and one 8/16-bit legacy ISA slot.

PCI Slots: The PCI slots can be used to install add-in cards that have the 32-bit PCI (Peripheral Components Interconnect) edge connector.

**ISA Slot:** The ISA slot can be used to install add-in cards that have the legacy 8/16-bit ISA (Industry Standard Architecture) edge connector.

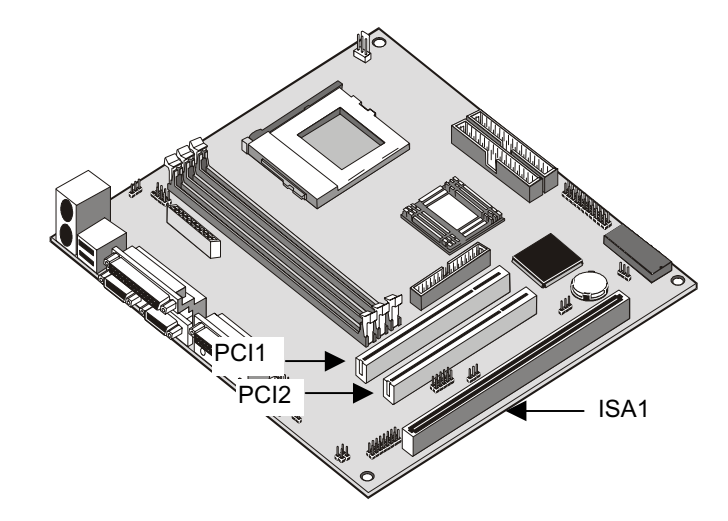

- 1. Before installing an expansion card, check the documentation for the card carefully. If the card is not Plug and Play, you may have to manually configure the card before installation.
- 2. Select which expansion slot you are going to use for your add-in card.
- 3. In the system case, remove the blanking plate from the slot in the system case that corresponds to the expansion slot that you are going to use.
- 4. Position the edge connector of the add-in card over the expansion slot. Position the metal bracket of the card in the empty slot in the system case.
- 5. Install the edge connector of the add-in card into the expansion slot. Press down quite firmly so that you are sure that the edge connector is correctly seated in the slot.
- 6. Secure the metal bracket of the card in the empty slot in the system case with a screw.
- 7. For some add-in cards, for example graphics adapters and network<br>adapters, you have to install drivers and software before you can begin using the add-in card.

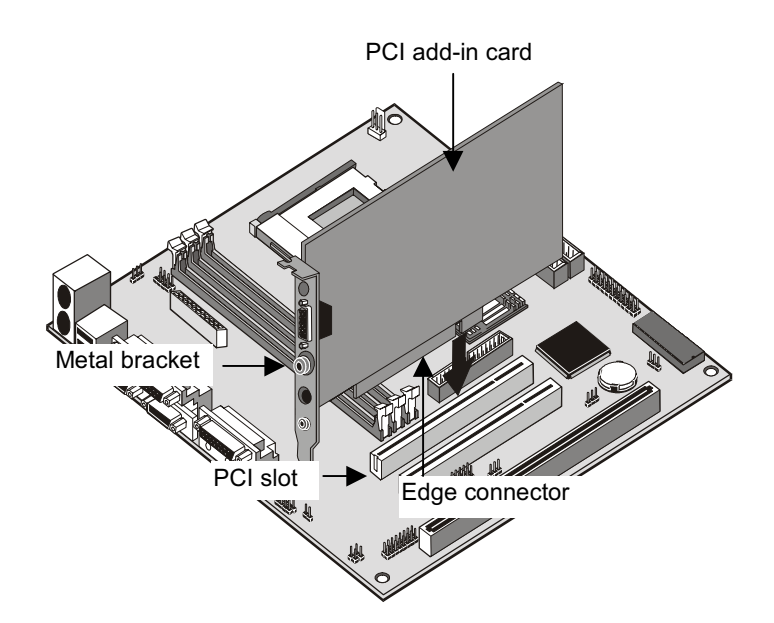

## **Add-in Card Options**

The mainboard has one feature that can be used if you have installed a network adapter card.

#### JP4: Wake on LAN Conenctor

If you have installed a network adapter (LAN adapter), you can use the cable provided with the card to plug into the JP4 connector on the mainboard. This is the Wake On LAN feature. When your system is in a power-saving mode or a software powerdown, any traffic through the network automatically resume the system. You normally enable this item using the Power Management Setup page of the setup utility. See Chapter 3 for more information.

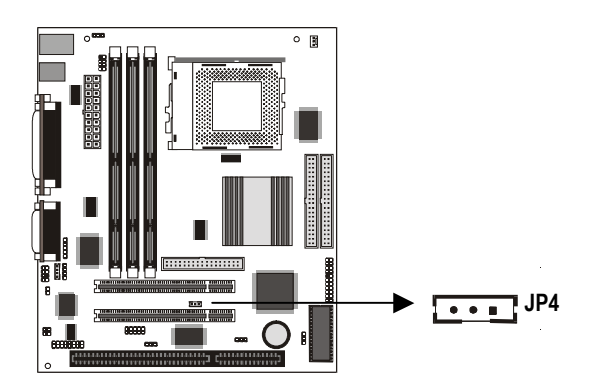
## **Install Options and Extension Brackets**

This mainboard has a number of special connectors that allow you to add optional features to your system. You can install any of the following items:

- Fax/modem card  $\bullet$
- Network adapter extension bracket  $\bullet$
- Infrared port  $\bullet$
- 24-bit digital audio extension bracket (SPDIF)  $\blacklozenge$

## Fax/modem Card

You must install the fax/modem card in order to use the built-in fax/modem.

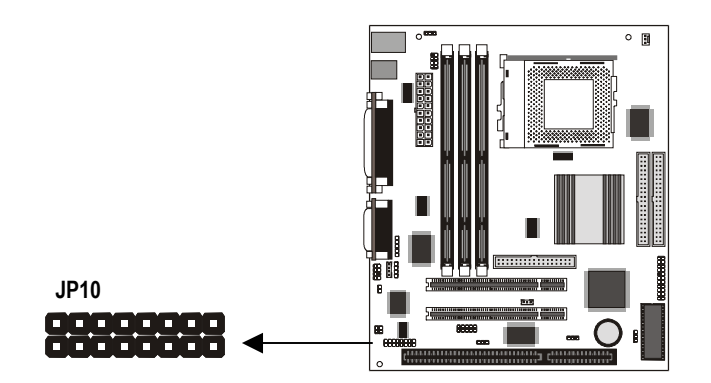

The fax/modem card is an optional item supplied with this mainboard.

- 1. Locate the JP10 fax/modem connector on the mainboard.
- 2. Remove the expansion slot blanking plate from the system chassis that is adjacent to the fax/modem connector.
- 3. Install the fax/modem card onto the JP10 connector as shown below. The RJ11 Line and Telephone sockets on the bracket are positioned in the expansion slot with the removed blanking plate.

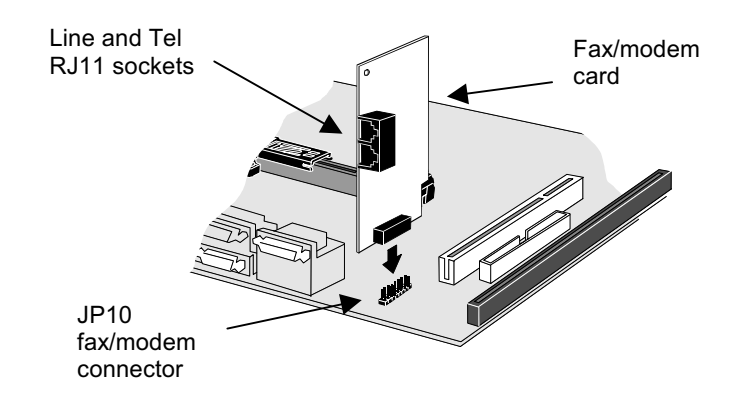

## **Network Adapter Extension Bracket**

You must install the network adapter extension bracket in order to use the built-in 10BaseT/100BaseTX LAN adapter.

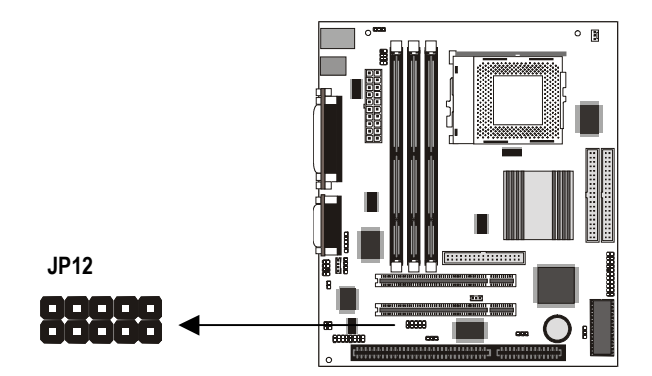

The network adapter extension bracket is supplied with this mainboard.

- 1. Locate the JP12 network extension bracket connector on the mainboard.
- 2. Remove a blanking plate from a free expansion slot in the system chassis.
- 3. Plug the cable from the network adapter extension bracket onto the JP12 connector.
- 4. Install the metal bracket into the expansion slot in the system chassis from which you removed the blanking plate.
- 5. Secure the bracket by driving a screw through the slot in the top of the metal bracket into the system chassis.

## **Infrared Port**

This option can be purchased from third-party vendors.

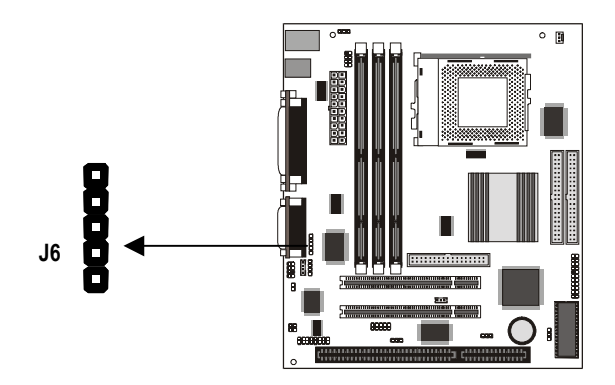

- 1. If you are installing an optional serial infrared port, connect the cable from the optional IR port to the J6 connector on the mainboard.
- 2. After you have connected the cable, secure the optional IR port to the appropriate place on your system case.

## **Digital Audio Extension Bracket**

You can purchase an optional 24-bit digital audio extension bracket from a third-party vendor. You can use the audio RCA jacks to connect to digital audio devices. Plug the cable from the digital audio extension bracket onto the digital audio connector J5. If you have already used the digital input connector CDI to input digital sound from a CD-ROM/DVD drive, you cannot use J5. You can only use one of these connectors at one time.

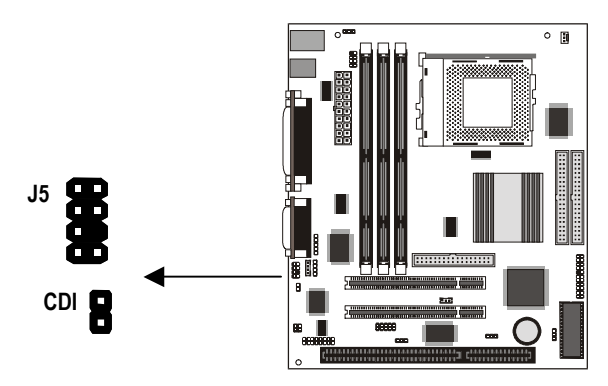

## **Make the External Connections**

After you have installed the mainboard, make the connections to the external ports.

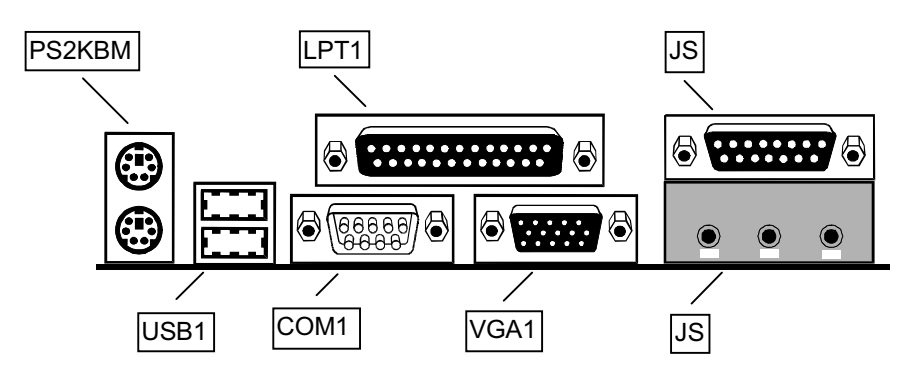

- 1. PS2KBM is a stack of two PS/2 mini-DIN ports. The upper port can be used by a PS/2 mouse or pointing device. The lower port can be used by a PS/2 keyboard.
- 2. LPT1 is a parallel port that can be used by printers or other parallel communications devices. The system identifies the parallel port as LPT1.
- 3. The upper 15-pin port JS is a game/MIDI port. You can use this port to connect a joystick or a MIDI device to your system
- 4. The lower part of JS is three audio jacks. The left side jack is for a stereo line out signal. The middle jack is for a stereo line in signal. The right side jack is for a microphone.
- 5. VGA1 is the connector for a display monitor. Plug the data cable from the monitor into VGA1.
- 6. COM1 is a serial port that can be used by serial devices such as a mouse, a fax/modem and so on. This serial port is identified by the system as COM1/3.
- 7. USB1 is a stack of two Universal Serial Bus ports. Use these ports to connect to USB devices.

## **External Connector Color Coding**

To help identify the external connectors, many connectors now use standard colors as shown in the table below.

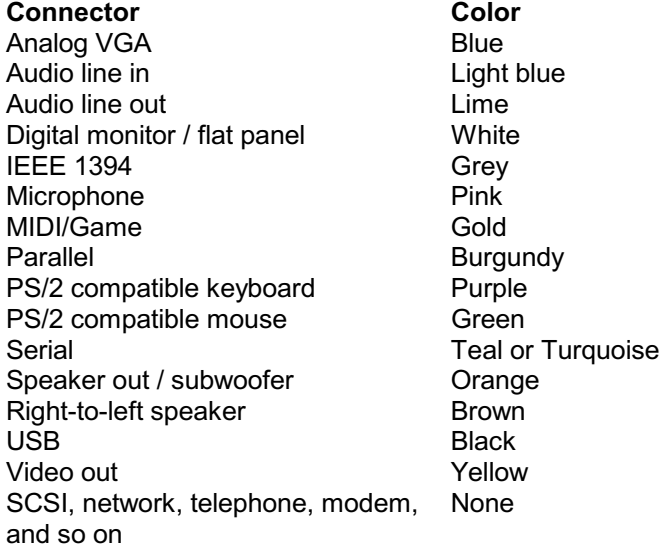

# **Chapter 3: Setup**

## **About the Setup Utility**

This chapter explains how to use and modify the BIOS setup utility that is stored on the mainboard. The setup utility stores data about the mainboard components and the configuration of devices that are connected to it. This information is used to test and initialize components at start-up time and to make sure everything runs properly when the system is operating.

The setup utility is installed with a set of default values. You will probably have to make changes to the setup utility whenever you add new components to your system such as new disk drives. You may be able to generate increased performance by changing some of the timing values in the setup, but this can be limited by the kind of hardware you are using, for example the rating of your memory chips. In certain circumstances, the system may generate an error message that asks you to make changes to the setup utility. This happens when the system finds an error during the POST (Power On Self Test) that it carries out at start up.

## **Starting the Setup Utility**

You can only start the setup utility shortly after the computer has been turned on. A prompt appears on the computer display which says "Press" DEL to run Setup". When you see this prompt, press the Delete key, and the system will start the setup utility and display the main menu of the utility.

## **Using the Setup Utility**

When you start setup, the main menu appears. The main menu of the setup utility shows a list of the options that are available. A highlight shows which option is currently selected. You can use the cursor arrow keys to move the highlight to other options. When an option is highlighted, you can execute the option by pressing the Enter key.

Some options lead to dialog boxes which ask to you verify that you wish to execute that option. You usually answer these dialogs by typing Y for yes and N for no. Some options lead to dialog boxes which ask for more information. Setting passwords have this kind of dialog box.

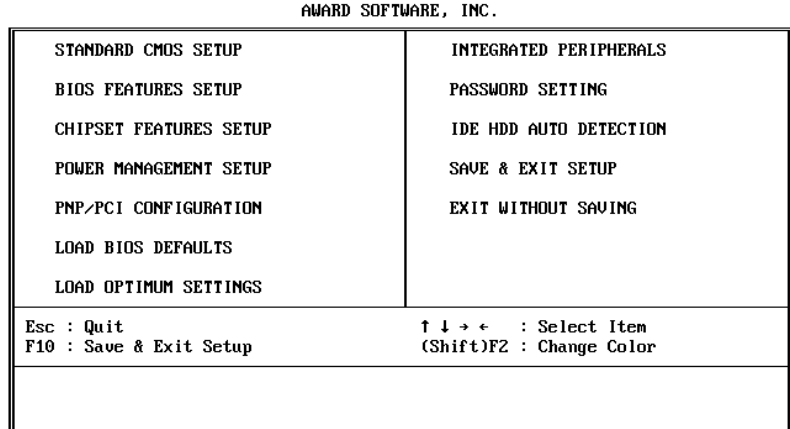

ROM PCI/ISA BIOS (P5SS-ML) CMOS SETUP UTILITY

Some options lead to tables of items that usually have a value on the right side. The value of the first item is highlighted, and you can use the cursor arrow keys to select any of the other values in the table of items. When an item is highlighted, you can change the value by pressing the PageUp or PageDown keys, or the Plus or Minus keys. The PageUp and Plus keys cycle forward through the available values, the PageDown and Minus keys cycle backwards through the values.

When you are in the main menu, you can exit the utility by pressing the **Escape** key. You can save the current selections and exit the utility by pressing the F10 key. When you are in one of the options that displays a dialog box, you can return to the main menu by pressing the Escape key.

When you are in an option that displays a table of items, you can return to the main menu by pressing the **Escape** key. For some items, you can display a help message by pressing the F2 key. You can display a general help screen by pressing F1. Press F5 to discard any changes you have made and return all items to the value that they held when the setup utility was started. Press F6 to load the displayed items with a standard list of fail-safe values. Press F7 to load the displayed items with a high-performance list of default values.

## **How to Flash a New BIOS**

You can install an updated BIOS for this motherboard that you can download from the manufacturer's website. Anew BIOS may provide support for new peripherals, improvements in performance, or fixes to address known bugs. Install a new BIOS as follows:

- 1. Some mainboards have a Flash BIOS jumper that protects the current BIOS from being changed or overwritten. If your mainboard has this jumper, change the setting to allow flashing a new BIOS.
- 2. Some Setup programs have an item called Firmware Write Protect that prevents the BIOS from being overwritten. If your BIOS has this item (check the Advanced BIOS Features Setup page) disable it for the present.
- 3. Your computer must be running in a real-mode DOS environment, not the DOS window of Windows NT or Windows 95/98. We recommend that you create a new formatted DOS system floppy diskette.
- 4. Locate the flash memory utility on the support CD-ROM. It's called AWD712.EXE. Copy this file to the new system diskette.
- 5. Copy the new BIOS file that you downloaded from the manufacturer's website to the newly formatted system diskette.
- 6. Turn off your computer and insert the newly formatted DOS diskette in your computer's diskette drive.
- 7. You might need to run the setup utility and change the boot priority items on the Advanced BIOS Features Setup page, to force your computer to boot from the floppy diskette drive first.
- 8. At the A:\ prompt, after your computer has booted a clean DOS from the diskette, type in the filename AWD712 and press Enter.

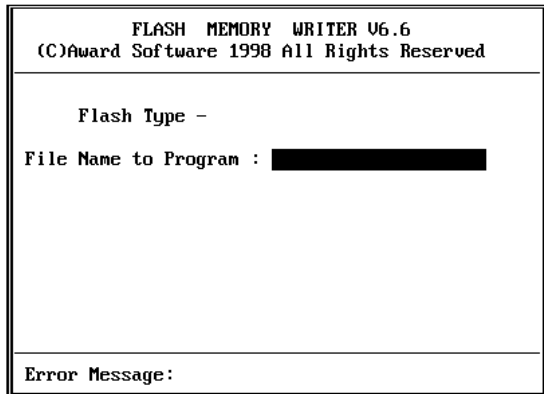

- 9. In the opening dialog box, type in the filename of the new BIOS and follow the onscreen directions to flash the new BIOS to the motherboard.
- 10. When the installation is complete, remove the floppy diskette from the diskette drive and restart your computer. If your mainboard has a Flash BIOS jumper, don't forget to reset the jumper to protect the newly installed BIOS from being overwritten.

## **Standard CMOS Setup Option**

This option displays a table of items which defines basic information about your system.

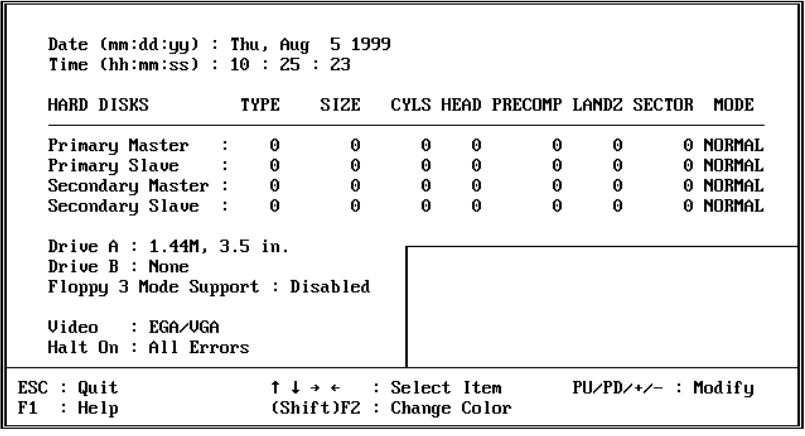

### ROM PCI/ISA BIOS (P5SS-ML) STANDARD CMOS SETUP AWARD SOFTWARE, INC.

## **Date and Time**

The Date and Time items show the current date and time held by your computer. If you are running a Windows operating system, these items will automatically be updated whenever you make changes to the Windows Date and Time Properties utility.

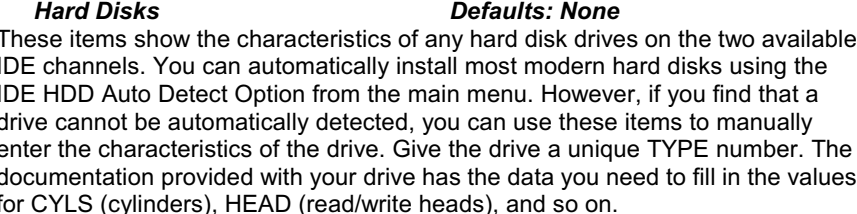

The documentation provided with the drive may not tell you what value to use under the MODE heading. If the drive is smaller than 528 MB, set MODE to Normal. If the drive is larger than 528 MB and it supports Logical Block Addressing, set MODE to LBA. Very few high-capacity drives do not support Logical Block Addressing. If you have such a drive, you might be able to configure it by setting the MODE to Large. If you're not sure which MODE setting is required by your drive, set MODE to Auto and let the setup utility try to determine the mode automatically.

**Drive A and Drive B** Default: 1.44M, 3.5 in., None These items define the characteristics of any diskette drive attached to the system. You can connect one or two diskette drives.

**Floppy 3 Mode Support Default: Disabled** Floppy 3 mode refers to a 3.5" diskette with a capacity of 1.2 MB. Floppy 3 mode is sometimes used in Japan.

### **Video Default: EGA/VGA** This item defines the video mode of the system. This mainboard has a built-in VGA graphics system so you must leave this item at the default value.

**Default: All Errors Halt On** This item defines the operation of the system POST (Power On Self Test) routine. You can use this item to select which kind of errors in the POST are sufficient to halt the system.

## **BIOS Features Setup Option**

This option displays a table of items which defines more advanced information about your system. You can make modifications to most of these items without introducing fatal errors to your system.

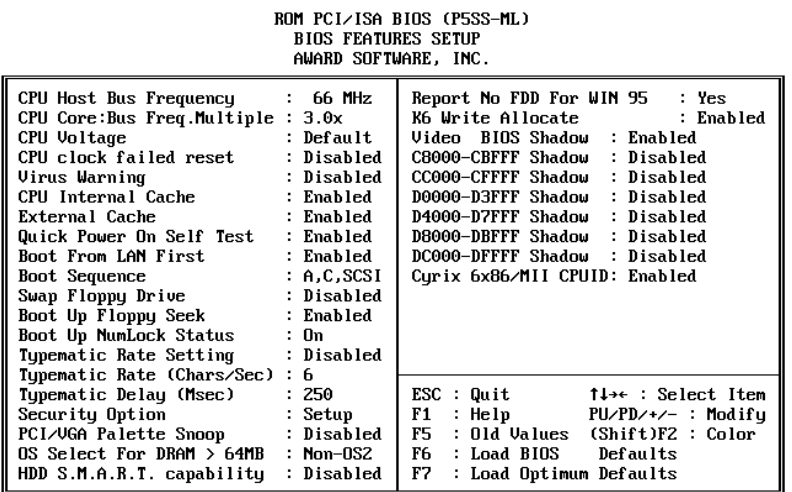

### **CPU Host Bus Frequency**

### Default: 66 MHz

This item selects the system bus frequency (front side bus frequency). The frequency is determined by the kind of processor you have installed in the system. See the documentation supplied with the processor you installed for information on what bus frequency is required, or see Appendix 2 of this manual which has data for many common socket-7 processors.

#### **CPU Core:Bus Freq.Multiple** Default: 3.0x

Use this item to set a multiple. The multiple times the system bus frequency must equal the core speed of the installed processor e.g. 3.5 (multiple) x 100 MHz (system bus) = 350 MHz (installed processor clock speed).

#### **CPU Voltage Default: Default**

This item sets the voltage for the processor. The default value allows the processor voltage to be detected automatically.

### **CPU Clock Failed Reset**

**Default: Disabled** 

If this item is enabled, and your system crashes because you have overclocked the processor, press the power button three times. This action automatically adjusts the speed of the processor to the system bus speed multiplied by two.

### **Virus Warning**

### Default: Disabled

When this item is enabled it provides some protection against viruses which try to write to the boot sector and partition table of your hard disk drive. This item is disabled as a default so that you can install an operating system. We recommend that you enable Virus Warning as soon as you have installed your disk with an OS.

#### **CPU Internal Cache Default: Enabled**

All the processors that can be installed in this mainboard use internal (level 1) cache memory to improve performance. Leave this item at the default value Enabled for better performance.

### **External Cache**

### Default: Enabled

This mainboard can be installed with external (level 2) cache memory to improve performance. Leave this item at the default value Enabled for better performance.

#### **Quick Power On Self Test** Default: Enabled

You can enable this item to shorten the power on testing and have your system start up a little faster. You might like to enable this item after you are confident that your system hardware is operating smoothly.

#### **Boot From LAN First Default: Enabled**

Enable this item if you want your computer to remote boot an operating system from a network server.

#### **Boot Sequence** Default: A,C,SCSI

This item defines where the system will look for an operating system, and the order of priority. You can boot an operating system from many locations including a SCSI device, a ZIP drive, a floppy diskette drive or an LS-120 highcapacity diskette drive.

#### **Swap Floppy Drive Default: Disabled**

If you have two floppy diskette drives in your system, this item allows you to swap around the assigned drive letters so that drive A becomes drive B, and drive B becomes drive A.

#### **Boot Up Floppy Seek Default: Enabled**

If this item is enabled, the system will check the number of tracks on any installed floppy disk drives. This is required in order to detect 360 KB floppy diskette drives. If you don't have this kind of drive, we recommend you disable this item for a faster start up.

#### **Boot Up NumLock Status** Default: On

This item defines if the keyboard Num Lock key is active when your system is started.

**Typematic Rate Setting Default: Disabled** If this item is enabled, you can use the following two items to set the typematic rate and the typematic delay settings for your keyboard.

#### **Typematic Rate (Chars/Sec)** Default: 6

If the item Typematic Rate Setting is enabled, you can use this item to define how many characters per second are generated by a held-down key.

#### **Typematic Delay (Msec)** Default: 250

If the item Typematic Rate Setting is enabled, you can use this item to define how long many milliseconds must elapse before a held-down key begins generating repeat characters.

#### **Security Option Default: Setup**

If you have installed password protection, this item defines if the password is required at system start up, or if it is only required when a user tries to enter the setup utility.

#### **PCI/VGA Palette Snoop Default: Disabled**

This item is designed to overcome some problems that can be caused by some non-standard VGA cards. This board includes a built-in VGA system that does not require palette snooping so you must leave this item disabled.

#### OS Select For DRAM > 64 MB **Default: Non-OS2**

This item is only required if you have installed more than 64 MB of memory and you are running the OS/2 operating system. Otherwise, leave this item at the default Non-OS2.

#### HDD S.M.A.R.T. capability **Default: Disabled**

SMART is an industry acronym for Self-Monitoring, Analysis and Reporting Technology. If the documentation of your drive states that SMART is supported, you can enable this item.

#### **Report No FDD for WIN 95 Default: Yes**

If you are running a system with no floppy drive and using the Windows 95 OS, select Yes for this item to ensure compatibility with the Windows 95 logo certification.

#### **K6 Write Allocate Default: Enabled**

If you are using an AMD CPU, you can improve performance by enabling this item.

#### **Video BIOS Shadow Default: Enabled**

This item allows the video BIOS to be copied to system memory for faster performance.

#### XXXXX-XXXXX Shadow **Default: Disabled**

These items allow the BIOS of other devices to be copied to system memory for faster performance.

#### Cyrix 6x86/MII CPUID **Default: Enabled**

The Cyrix 6x86 and MII series of processors are installed with a unique processor identification number which can be used to verify internet communications, e-commerce transactions, and so on. Use this item to turn the identification number on or off.

## **Chipset Features Setup Option**

This option displays a table of items that define critical timing parameters of the mainboard components including the CPU, the memory, and the system logic. As a general rule, you should leave the items on this page at their default values unless you are very familiar with the technical specifications of your system hardware.

### ROM PCI/ISA BIOS (P5SS-ML) CHIPSET FEATURES SETUP AWARD SOFTWARE, INC.

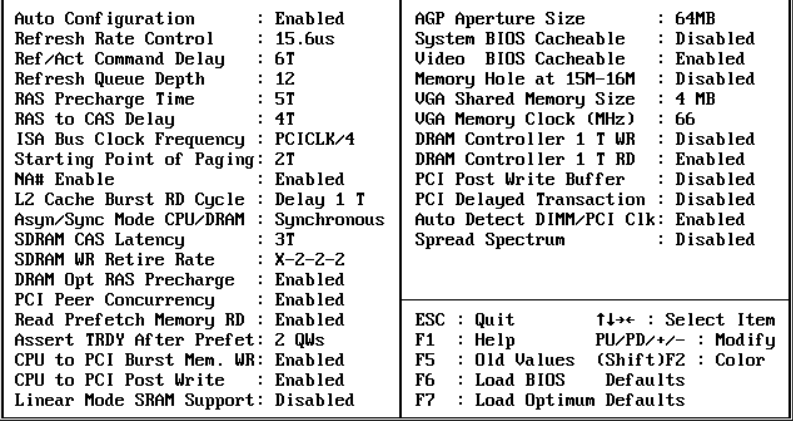

## **Auto Configuration**

## **Default: Enabled**

Leave this item at the default value enabled. Auto configuration installs preset default values for many of the timing parameters of your system.

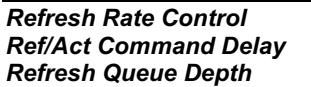

## Default: 15.6us Default: 6T Default: 12

These items define the timing and method that the system uses to refresh the DRAM memory. We recommend that you leave these items at the default settings.

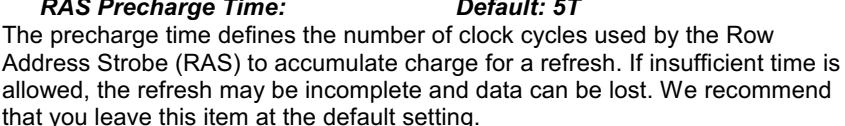

#### **RAS to CAS Delay** Default: 4T

This item defines the delay between the Row Address Strobe (RAS) and Column Address Strobe (CAS) signals. A shorter delay gives better performance and a longer delay improves stability. We recommend that you leave this item at the default value.

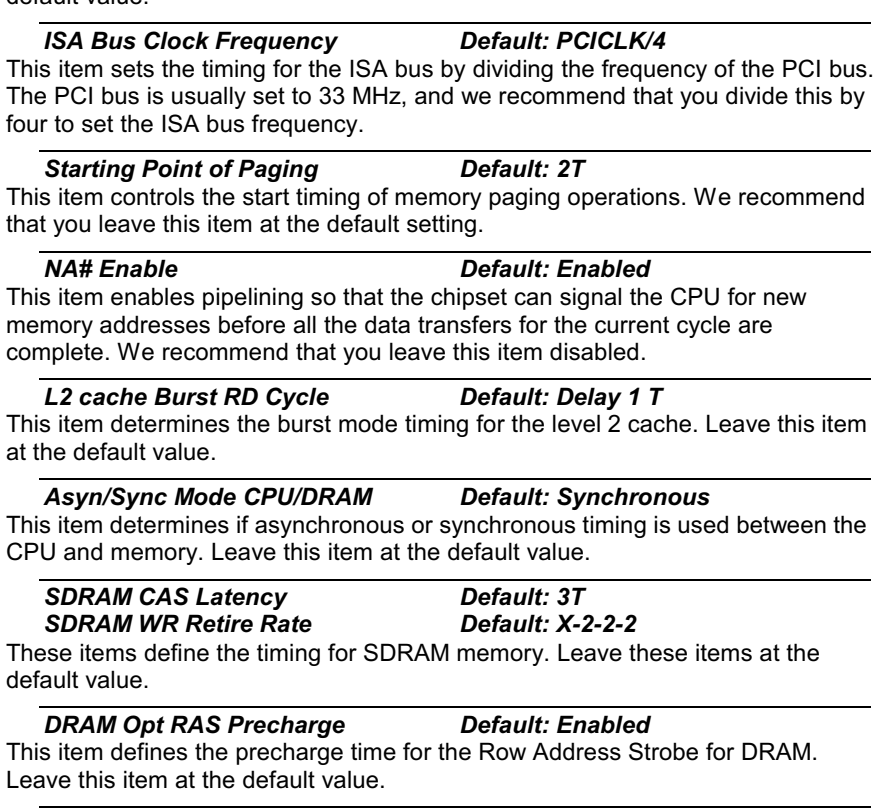

**PCI Peer Concurrency Default: Enabled** Leave this item at the default value Enabled.

#### **Read Prefetch Memory RD Default: Enabled**

When this item is enabled, the system is allowed to prefetch the next read instruction and initiate the next process. Leave this item at the default value enabled for better performance.

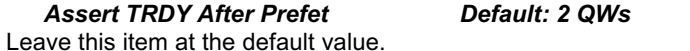

**CPU to PCI Burst Mem. WR Default: Enabled** When this item is enabled, the system can assemble long PCI bursts from data held in buffers. Leave this item at the default value enabled for better performance.

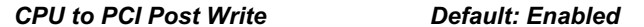

When this item is enabled, writes from the CPU to the PCI bus are buffered to compensate for the different speeds of the CPU and PCI buses. Leave this item at the default value enabled.

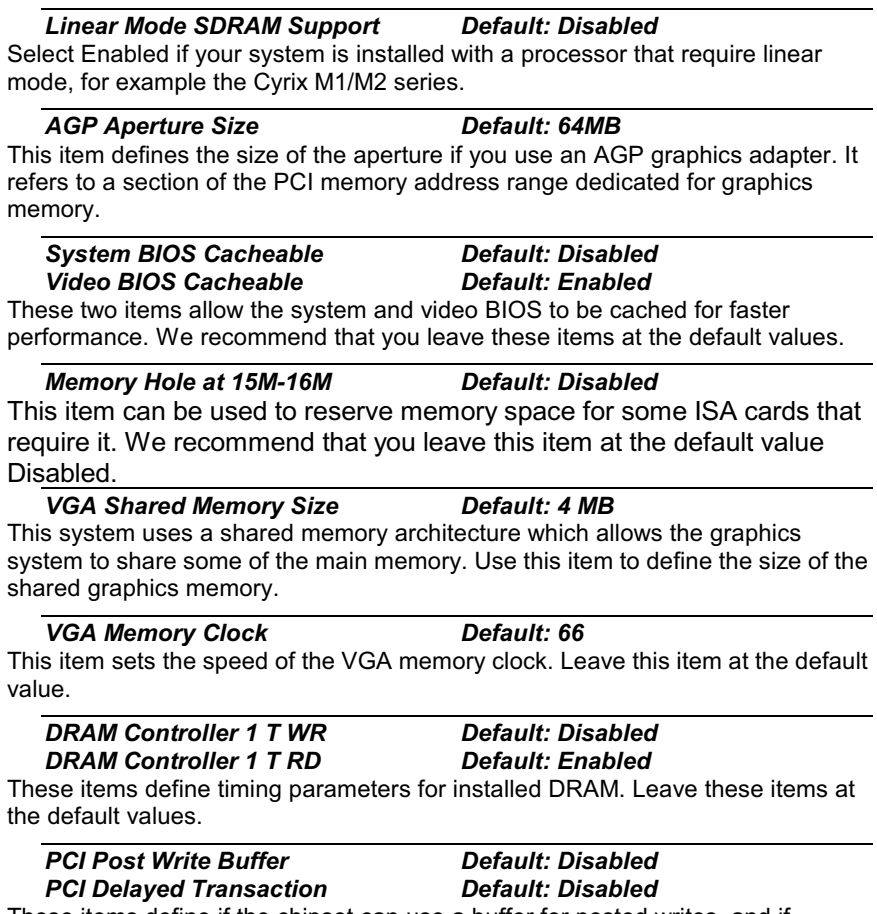

These items define if the chipset can use a buffer for posted writes, and if delayed transaction cycles are supported. Leave these items at the default values disabled.

### **Auto Detect DIMM/PCI CIK Default: Enabled** If this item is enabled, the system will reduce the occurrence of electromagnetic interference (EMI) by turning off the clock generator signal to DIMM slots or PCI slots which are unoccupied.

**Spread Spectrum** 

## **Default: Disabled**

When this item is enabled, it can significantly reduce the EMI (electromagnetic interference) that your system generates by modulating the extreme values of the clock generator pulses. Enabling this item might cause problems with timingcritical devices such as SCSI adapters. We recommend that you leave this item at the default value disabled.

## **Power Management Setup Option**

This option displays a table of items which lets you control the power management of the system. Modern operating systems take care of much of the routine power management. This system supports three levels of power-saving modes; doze mode, standby mode, and suspend mode. Standby mode uses less power than doze mode and suspend mode uses the least power.

The power management in the setup utility lets you specify a timeout for each of the power-saving modes, and a timeout for a hard disk drive power down. A timeout, means a period of time when the system (or the hard disk drive) is inactive. If the timeout completes, the system powersaving mode will execute, or the hard disk drive will power down.

You can resume from the power-saving modes by carrying out any of the activities which are enabled in the list \*\*PM Events\*\*.

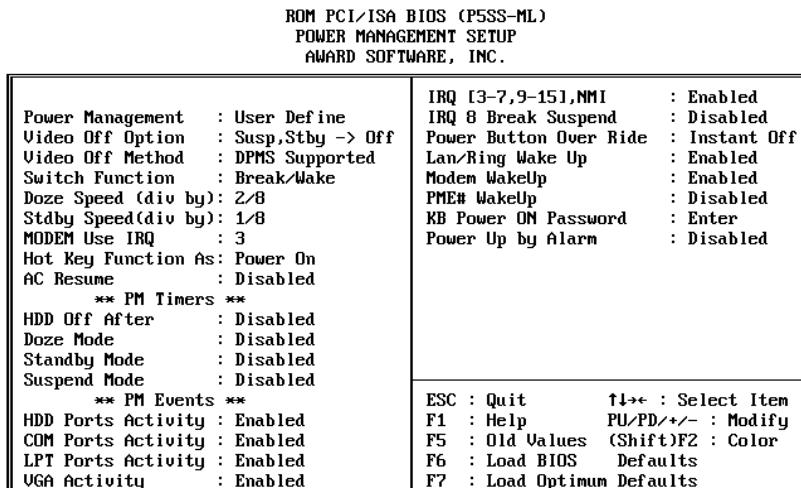

48

## **Power Management**

### Default: User Define

This item acts like a master switch for the power-saving modes and hard disk timeouts. If this item is set to Max Saving, doze, standby, and suspend mode, will occur after a timeout of 10 seconds. If this item is set to Min Saving, doze, standby, and suspend mode will occur after a timeout of 4 hours. If the item is set to User Define, you can insert your own timeouts for the power-saving modes.

#### Default: Susp, Stby -> Off **Video Off Option**

This option defines which level of power-saving mode is required in order to power down the video display. As a default, the video powers down both in suspend mode and standby mode.

### **Video Off Method**

## **Default: DPMS Supported**

This item defines how the video is powered down to save power. As a default, this is set to DPMS Support (display power management software).

### **Switch Function**

### **Default: Break/Wake**

If this item is enabled, it permits the use of a suspend switch. If the item is set to Break, the suspend switch puts the system in suspend mode. If the item is set to Break/Wake, you can press the suspend switch a second time to wake up the system. If the item is set to Disabled, the suspend switch does not function.

#### Doze Speed (div by) Default: 2/8

This item defines the clock speed of the CPU when the system is in the Doze power saving mode. As a default, the CPU will run at a quarter of its rated speed.

#### **Stby Speed (div by)** Default: 1/8

This item defines the clock speed of the CPU when the system is in the Standby power saving mode. As a default, the CPU will run at a 1/8 of its rated speed.

## **Modem Use IRO**

## Default: 3

If you would like an incoming call on a modem to automatically resume the system from suspend mode, use this item to specify the interrupt request line (IRQ) that is used by the modem.

#### Default: Power On **Hot Key Function As:**

Your system may be programmed to turn on or off in response to pressing hot keys on the keyboard. This item lets you select if the system responds with a power on or off or goes into suspend mode. The hot keys to press are CTRL + ALT + Backspace.

## **AC Resume**

**HDD Off After** 

## **Default: Disabled**

When this item is enabled, the system will wake up or power up when the AC power supply is reconnected to the system.

## **Default: Disabled**

You can use this item to set a timeout for a hard disk powerdown. You can set a time from 1 to 15 minutes. If the hard disk is inactive for the time specified, it will power down. It will automatically return to full power when it is next accessed.

### Doze Mode

**Standby Mode** 

### Default: Disabled

If you have selected User Define for the Power Management item, you can set this item to a selection of timeouts from 10 seconds to 4 hours.

## **Default: Disabled**

If you have selected User Define for the Power Management item, you can set this item to a selection of timeouts from 10 seconds to 4 hours.

### **Suspend Mode**

**Default: Disabled** 

If you have selected User Define for the Power Management item, you can set this item to a selection of timeouts from 10 seconds to 4 hours.

### **HDD Ports Activity**

**Default: Enabled** When this item is enabled, any activity on the disk drives connected to the

system can reset power-saving mode timeouts to zero, or resume the system from a power saving mode.

#### **Default: Enabled COM Ports Activity**

When this item is enabled, any transmission through the serial ports connected to the system can reset power-saving mode timeouts to zero, or resume the system from a power saving mode.

#### **LPT Ports Activity Default: Enabled**

When this item is enabled, any transmission through the parallel ports connected to the system can reset power-saving mode timeouts to zero, or resume the system from a power saving mode.

### **VGA Activity**

## **Default: Enabled**

When this item is enabled, any activity on the graphics system can reset powersaving mode timeouts to zero, or resume the system from a power saving mode.

#### IRQ [3-7,9-15], NMI **Default: Enabled**

When this item is enabled, any activity through the system interrupt request lines 3-7, 9-15 and the non-masked interrupt can reset power-saving mode timeouts to zero, or resume the system from a power saving mode.

#### **IRQ 8 Break Suspend Default: Disabled**

When this item is enabled, any activity through the system interrupt request line 8 can reset power-saving mode timeouts to zero, or resume the system from a power saving mode. IRQ 8 is normally used by the system realtime clock.

#### **Power Button Over Ride Default: Instant Off**

Under ACPI (advanced configuration and power interface) the system can be turned off mechanically (by the power button) or it can undergo a software power off. If the system has been turned off by software, the system can be resumed by a LAN, MODEM or ALARM wake up signal. This item allows you to define a software power off using the power button. If the value is set to Instant-Off, the power button will automatically cause a software power off. If the value is set to Delay 4 Sec. the power button must be held down for a full four seconds to cause a software power off.

#### Lan/Ring Wake Up **Default: Enabled**

If this item is enabled, the system can resume from a power-saving mode or software power down when there is incoming traffic to an installed LAN network adapter.

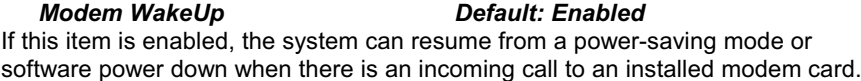

#### **PME# WakeUp Default: Disabled**

If this item is enabled, then the Power Management Events on this page that are enabled, can resume the system from a power-saving mode or a software power down. If this item is disabled, the Power Management Events on this page that are enabled can only reset the timeout counters.

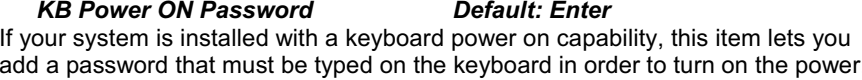

**Power Up by Alarm Default: Disabled** If you enable this item, new fields appear which let you set a date and time for an alarm that can resume the system from a power saving mode or a software power off.

## **PNP/PCI Configuration Option**

This option displays a table of items that configures how PNP (Plug and Play) and PCI expansion cards operate in your system. If you have not installed a riser card with expansion slots, you do not need to make any changes to this option.

### ROM PCI/ISA BIOS (P5SS-ML) PNP/PCI CONFIGURATION AWARD SOFTWARE, INC.

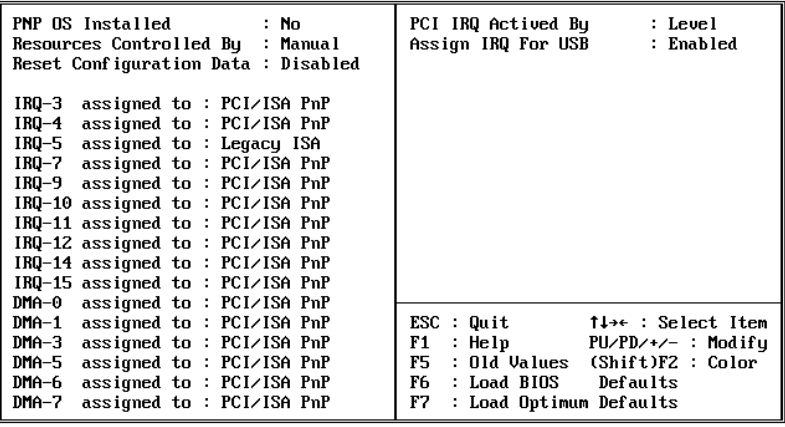

## **PNP OS Installed**

### **Default: No**

If you have installed a Plug and Play operating system such as Windows 95 or 98, you can change this item to Yes. When the item is set to Yes you can use the Device Manager utility in the operating system to make changes to the configuration of expansion cards.

### **Resources Controlled By**

## **Default: Manual**

This item is set at the default Manual. If you find that you cannot get a particular expansion card to work properly, you might be able to solve the problem by setting this item to Manual, and defining the characteristics of the card in the new items which appear.

When this item is set to Manual, the display will list a series of items that allow you to define the assignments of the system interrupt lines (IRQs) and Direct Memory Access (DMA) channels. As a default, these items are set to PCI/ISA PnP. If you install an ISA-bus card that does not support PNP, and it requires a special IRQ and DMA, you can modify the list of assignments. Change the values of the IRQ and DMA that are required to Legacy ISA.

#### **Reset Configuration Data** Default: Disabled

If you enable this item and restart the system, any PNP configuration data stored in the BIOS setup will be cleared from memory. New updated configuration data will be created.

**PCI IRQ Activated By Default: Level** This item defines the signal that is used by the PCI device to trigger an interrupt. Unless you have a PCI device which you know uses an edge signal, leave this item at the default value Level.

**Assign IRQ For USB Default: Enabled** When this item is enabled, the system can assign an IRQ to devices connected on the USB port.

## **Load BIOS Defaults Option**

This option displays a dialog box which allows you to install BIOS defaults for all appropriate items in the whole setup utility. Press the Y key and then the Enter key to install the defaults. Press the N key and then Enter to not install the defaults. The BIOS defaults do not place great demands on the system and are generally very stable. If your system is not functioning correctly, you might like to install the BIOS defaults as a first step in getting your system working properly again. If you only want to install BIOS defaults for a specific option, select and display that option, and then press the F6 key.

## **Load Optimum Settings Option**

This option displays a dialog box which allows you to install optimum defaults for all appropriate items in the whole setup utility. Press the Y key and then the Enter key to install the defaults. Press the N key and then Enter to not install the defaults. The optimum defaults can place some demands on the system that are greater than the performance level of the components, such as the processor and the memory. You could cause fatal errors or recurring instability of you install the setup defaults when your hardware does not support it. If you only want to install setup defaults for a specific option, select and display that option, and then press the F7 key.

## **Integrated Peripherals Option**

This option displays a list of items which defines the operation of some peripheral items on the system's input/output ports.

> ROM PCI/ISA BIOS (P5SS-ML) INTEGRATED PERIPHERALS AWARD SOFTWARE, INC.

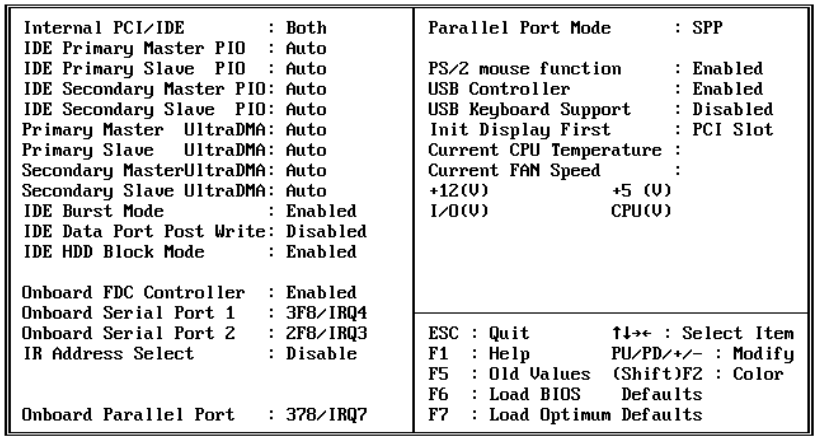

## **Internal PCI/IDE**

## **Default: Both**

This item lets you enable or disable the primary and secondary PCI/IDE channels that are integrated into this mainboard. Leave this item at the default value unless you intend using other IDE channels installed on an expansion card.

**IDE Primary Master PIO IDE Primary Slave PIO IDE Secondary Master PIO IDE Secondary Slave PIO** 

**Default: Auto Default: Auto** Default: Auto Default: Auto

Each IDE channel supports a master device and a slave device. These four items let you assign which kind of PIO (Programmed Input/Output) is used by IDE devices. You can choose Auto, to let the system auto detect which PIO mode is best, or you can install a PIO mode from 0-4.

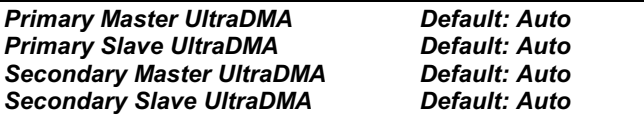

Each IDE channel supports a master device and a slave device. This motherboard supports UltraDMA. UltraDMA technology provides faster access to IDE devices. If you install a device which supports UltraDMA, change the appropriate item on this list to Auto. You may have to install the UltraDMA driver supplied with this motherboard in order to use an UltraDMA device.

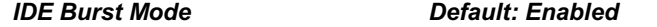

Burst mode transfers can improve the access to IDE devices. Enable this item for improved performance. If your IDE drives cannot support high perforamcne, or if you feel that too many disk errors are being generated, disable this item.

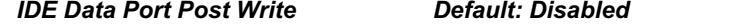

If this item is enabled, it speeds up the processing of drive reads and writes, but it can cause instability in IDE subsystems that cannot support such fast performance. If you are getting disk drive errors, set this item to disabled.

#### **IDE HDD Block Mode Default: Enabled**

Block mode transfers can improve the access to IDE devices. Enable this item if your IDE devices support block mode transfers.

**Onboard FDC Controller Default: Enabled** Use this item to turn on or off the floppy disk controller that is built into this mainboard.

**Onboard Serial Port 1** Default: 3F8/IRQ4 This item lets you disable the built-in serial port 1, or enable it by assigning an I/O address and an Interrupt Request Line (IRQ).

**Onboard Serial Port 2** Default: 2F8/IRQ3 This item lets you disable the built-in serial port 2, or enable it by assigning an I/O address and an Interrupt Request Line (IRQ).

**IR Address Select Default: Disabled** If you have installed an optional infrared port, you must change the setting of this item to one of the available addresses. Two new items then appear. Use IR Mode to select the mode of the IR port. Use IR IRQ Select to assign an IRQ to the IR port.

**Onboard Parallel Port** Default: 378/IRQ7 This item lets you disable the built-in parallel port, or enable it by assigning an I/O address and an Interrupt Request Line (IRQ).

#### **Onboard Parallel Mode** Default: SPP

This item defines the operation of the parallel port. As a default it is set to SPP (standard parallel port). If you are connected to a parallel device that supports the higher-performance EPP (enhanced parallel port) or the ECP (extended capabilities port) make the appropriate changes to this item. If you change the parallel port to ECP, one new item appears to let you define a DMA channel for the ECP port.

#### PS/2 mouse function **Default: Enabled**

This item lets you disable the PS/2 mouse connector on this system. You should disable this item if you are using a mouse or pointing device which connects through a serial port.

**USB Controller** Default: Fnabled This item lets you enable or disable the USB ports that are integrated into this mainboard.

Default: Disabled **USB Keyboard Support** Enable this item if you are using a keyboard connected through the USB interface.

**Init Display First Default: PCI Slot** Use this item to define if your graphics adapter is installed in one of the PCI slots, or if you have installed an AGP graphics adapter into the AGP slot.

Current CPU Temp., Current System Temp., etc.

If you are using the hardware monitoring features of this system, you can use these items to set thermal and electrical parameters for the system.

## **Password Settings**

This item can be used to install a password. To install a password, follow these steps:

- 1. Highlight the item Password Settings on the main menu and press Enter.
- 2. The password dialog box appears.
- 3. If you are installing a new password, carefully type in the password. You cannot use more than 8 characters or numbers. The password will differentiate between upper case and lower characters. Press **Enter** after you have typed in the password. If you are deleting a password that is already installed just press Enter when the password dialog box appears.
- 4. The system will ask you to confirm the new password by asking you to type it in a second time. Carefully type the password again and press Enter, or just press Enter if you are deleting a password that is already installed.

5. If you typed the password correctly, the password is installed.

## **IDE HDD Auto Detection Option**

This item automatically detects and installs any hard disk drives installed on the primary and secondary IDE channel. Most modern drives can be detected. If you are using a very old drive that can't be detected, you can install it manually using the Standard CMOS Setup option.

Setup will check for two devices on the primary IDE channel and then two devices on the secondary IDE channel. At each device, the system will flash an N in the dialog box. Press Enter to skip the device and proceed to the next device. Press Y, then Enter to tell the system to auto-detect the device.

## **Save And Exit Setup Option**

Highlight this item and press **Enter** to save the changes that you have made in the setup utility and exit the setup program. When the Save and Exit dialog box appears, press Y to save and exit, or press N to return to the setup main menu.

## **Exit Without Saving Option**

Highlight this item and press Enter to discard any changes that you have made in the setup utility and exit the setup program. When the Exit Without Saving dialog box appears, press Y to discard changes and exit, or press N to return to the setup main menu.

# **Chapter 4: Software**

## **About the Software**

The software for this mainboard is supplied on a CD-ROM. The disk has some folders that can be used by many different mainboards, for example the UTILITY and PERIPHERAL folders. Some folders can only be used by mainboards which have certain brands of chipsets, for example the INTEL and VIA folders. In addition, software that is specifically intended for one kind of mainboard is stored in a folder with the name of that board. The software for this mainboard is stored in the P5SS-ML folder.

Note: Never try to install software from a folder that is not *specified for use with your mainboard.* 

## **Folders for this Mainboard**

For this board, you can install software from the following folders:

## **Utility Folder**

You can use the software in the following sub-folders:

- $\Box$  **AWDFLASH:** Software to erase and install new revisions of the system BIOS
- $\Box$  DIRECTX5: Software display drivers for Microsoft's DirectX Rev. 5 specification
- D PC-CILLIN: Anti-virus software
- **BITWARE:** Software for the built-in fax/modem
- GAMUT: Audio rack for built-in sound system

## **CMI8X38 Folder**

You can use the software from the following sub-folders:

- $\Box$  **AUDIO:** Drivers and software for the built-in audio system
- $\Box$  MODEM: Drivers and software for the built-in fax/modem

## **Peripheral Folder**

You can use the software in the following sub-folders:

- $\Box$  LAN: Drivers and software for the built-in network adapter
- **EXEMBOARD, CD-ROM, MOUSE:** These three folders have drivers for accessories manufactured by BTC. Some system assemblers ship these accessories with complete systems based on this mainboard.

## SiS\_IDE Folder

- $\Box$  NT: This folder has Ultra DMA 33/66 drivers for systems that are running Windows NT 4.0
- $\Box$  Win9x: This folder has Ultra DMA 33/66 drivers for systems that are running Windows 95 or 98

## P5SS-ML Folder

You can use the software in the following sub-folders:

- $\Box$  VGA: Software and drivers for the onboard graphics system for various Windows versions
	- Win9x: This sub-folder has software and drivers for the onboard graphics adapter if you are running Windows 95 or 98.
	- Winnt40: This sub-folder has software and drivers for the onboard graphics adapter if you are running Windows NT Ver.  $4.0.$
	- Win2000: This sub-folder has software and drivers for the onboard graphics adapter if you are running Windows 2000
- **D** MONITOR: Hardware monitoring software for Windows 95/98, and Windows NT4.0/5.0
- $\Box$  SiS\_irq: This folder has PCI IRQ miniport drivers only for use in systems that are running Windows 95 OSR2.1
- $\Box$  **AUDIO, IDE:** These folders are empty. A readme file directs you to an alternate location with the required software.

Note: Some folders are subdivided into different operating *systems such as DOS, Windows 95, Windows NT, and so on. Always make sure that you are installing the correct software for the operating system on your computer. Some folders are also subdivided into different language versions, such as English, French, German and so on.* 

Note: Before installing any software, always inspect the folder for *files named README.TXT, INSTALL.TXT, or something similar. These files may contain important information that is not included in this manual.* 

## **Running the Support CD-ROM**

- 1. Place the disk in your CD-ROM drive. If you are running Windows with Autoplay enabled, the opening screen of the CD appears automatically. Click on READ ME to read the latest instructions.
- 2. Click on the item BROWSE THE CD TITLE. This uses Windows Explorer to show the contents of the support CD.
- 3. Double click on a folder to display the sub-folders.
- 4. Before installing the software, look for a file named README.TXT, or something similar. This file may contain important information to help you install the software correctly.
- 5. Some software is installed in separate folders for different operating systems, such as DOS, WIN NT, WIN95/98, and so on. Always log on to the correct folder for the kind of OS you are using.
- 6. To install the software, you usually execute a file named SETUP.EXE or INSTALL.EXE by double clicking on the filename.

## **Utility Folder Installation Notes**

## **Award Flash Memory Utility**

This utility lets you erase the system BIOS stored on a Flash Memory chip on the mainboard, and lets you copy an updated BIOS to the chip. Take care how you use this program. If you erase the current BIOS and fail to write a new BIOS, or write a new BIOS that is incorrect, your system will malfunction.

There are two flash memory utilities called AWD66.EXE and AWD712.EXE. For this mainboard you can either the AWD66.EXE or the **AWD712.EXE** utility. To use the utility, you must be in real-mode DOS (not the DOS box that is available in Windows 95/98/NT). If you are using WINDOWS 95/98, shut down your computer and select the option Restart in DOS in the shut-down dialog box. If you are running Windows NT, shut down your computer and boot from a DOS diskette temporarily in order to run the flash memory utility.

## **DirectX5 Drivers**

The DirectX drivers are for installation only in Windows 95/98. The directX drivers need to be installed before you install an AGP driver. You may be able to get more up-to-date directX drivers from the Microsoft web site. Start the installation by clicking on the file DX5CORE.EXE.

## **PC-Cillin Anti-Virus Utility**

Anti-virus software is provided for DOS, for WIN95, and WIN 98. Log on to the appropriate directory for your operating system. For DOS, copy all the files in the DOS folder to your hard disk drive. For Windows 95, log on to the Disk 1 folder and run SETUP. For Windows 98, run SETUP.

## **CMI8X38 Folder Installation Notes**

## **Audio Software**

This folder has software and drivers for the sound system that is integrated on this mainboard. Drivers are provided for Windows 95/98, Windows NT, and DOS. An MS-WORD format manual is stored in the MANUAL folder.

## **DOS Installation**

Log on to the DOSDRV folder and run the program INSTALL.EXE

## **Windows 95/98 Installation**

Please specify the path to the CD-ROM\CMI8X38\AUDIO ITE GAME \W95-98\DRV\ when your system detects the installed audio system. To install the audio applications, log on to the W95-98 folder, and then log on to the APPS folder. Run the SETUP program.

## **Windows NT 4.0 Installation**

- 1. Press the "Start" button.
- 2. Move the highlight to "Settings" and select "Control Panel".
- 3. Double click on the "Multimedia" icon.
- 4. Select the "Devices" tab.
- 5. Press the "Add..." button.
- 6. Select item "Unlisted or Updated Driver" in the "List of Drivers" list box.
- 7. Specify the path to the PCI audio NT drivers.
- 8. Select "C-Media CM8338 PCI Device" and press the "OK" button.
- 9. Choose proper I/O or the "OK" button for the default setting.
- 10. Restart the Windows NT system.

To install the audio applications, log on to the NT4 folder, and then log on to the APPS folder. Run the SETUP program.

## **Modem Driver and Software**

Install the Modem driver from the sub-folders for Windows 95/98 or Windows NT4.0.

## Windows 95/98

The modem is a plug and play device so Windows 95/98 will automatically detect the presence of your modem. When the Plug and Play wizard begins to look for modem drivers, click on the button that says Have Disk and then browse or type in the pathname to the CMI8x58\modem\win9x folder.

## Windows NT 4.0

Follow the instructions in the README file in the WINNT4 sub-folder.

## **Peripheral Folder Installation Notes**

## **Network Drivers**

You can use the LAN sub-folder to install a driver for the built-in network adapter. Log on to the LAN folder. This folder has sub-folders for many different operating systems including Netware, DOS, SCO UNIX, Workgroups for Windows, Windows 95/98, OS2, and so on. Log on to the correct operating system and version for your computer. Read or print the README file that is stored in the sub-folder. Follow the installation instructions in the README file.

## **SiS IDE Folder Installation Notes**

## **Win9x Folder**

If you are running Windows 95 or 98, simply log on to this folder and run SETUP.EXE. Follow the prompts of the installation program.

## $NT$

If you are running Windows NT 4.0, install the UDMA drivers as follows:

- 1. Enter Windows NT 4.0 System.
- 2. Double click the My Computer icon on the Desktop.
- 3. Double click the Control Panel icon in My Computer.
- 4. Double click the SCSI Adapters icon in Control Panel.
- 5. Click on the folder tab labeled Drivers in SCSI Adapters. The currently installed SCSI adapter drivers will be listed in the Drivers menu.
- 6. The display should list the default ATAPI driver, IDE CD-ROM (ATAPI 1.2)/Dual-channel PCI IDE Controller.
- 7. Select Remove to remove the driver, and then click Yes in the Remove window.
- 8. Select Add... to add a new driver.
- 9. Insert the software support CD into the CD-ROM drive, and click Have Disk in the Install Driver window.
- 10. Browse to the SiS IDE\NT folder on the support CD.
- 11. Choose SIS PCI MASTER IDE Miniport DRIVER in Install Driver and click OK.
- 12. Change the path to the correct location and click Continue in Windows NT Setup window.
- 13. Click Yes to restart the computer in the System Settings Change window.

## **Mainboard (P5SS-ML) Installation Notes**

Most of the sub-folders in this folder are empty, with a short README file giving directions to alternate folders for the appropriate software. Three folders contain software that you can install.

## **VGA Sub-Folder**

Installs the graphics drivers and software for systems running Windows 95, 98 or 2000. Run the program SETUP.EXE and follow the prompts of the installation program to select which operating system you are running.

## **Monitor Sub-folder**

The software in this folder provides a graphical interface to the hardware monitoring feature of this mainboard. The software will run under Windows 95/98 or Windows NT4.0. Follow the installation instructions contained in the file INSTALL.TXT.

## SiS\_irq Sub-folder

This folder has a PCI IRQ miniport driver. However, this software is only required if your system is running the legacy operating system Windows 95 OSR2.1. To find out which version of Windows 95 your system is running, use Windows Registry Editor REGEDIT to browse to

### HKEY\_LOCAL\_MACHINE\SOFTWARE\Microsoft\Windows\CurrentVersion

If the value of VersionNumber is either 4.03.1212 or 4.03.1214 you can install the driver in this folder.

## **Appendix 1: Quick Jumper Setting Reference**

## JP1: Keyboard power on jumper

Use this 3-pin jumper to enable keyboard power on with hot keys or password.

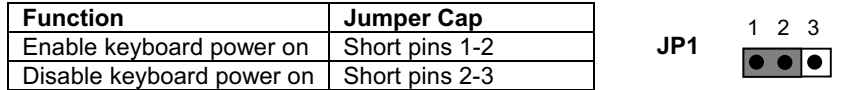

## Jumper JP6: Clear CMOS Memory

Use this 3-pin jumper to clear all the current data stored in the CMOS memory.

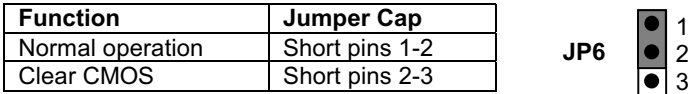

## Jumper JP17: LAN Enable/disable Selector

Use this jumper to enable or disable the LAN adapter integrated on the mainboard.

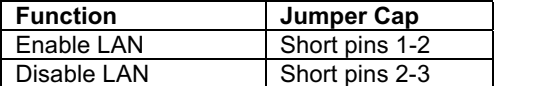

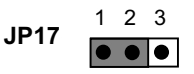

## Jumper JP20: LAN Power Selector

Use this 3-pin jumper to select the power setting for the onboard LAN adapter

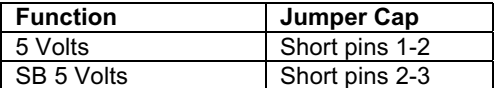

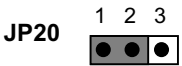

## Jumper JP11: 8738 Audio Chip Enable/disable

Use this 2-pin jumper to enable or disable the audio system integrated on this mainboard.

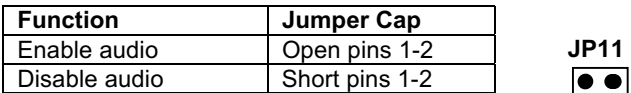

Note: If you disable the onboard audio system, you cannot use the onboard fax/modem.

## Jumper JP25: Fax/modem Enable/disable

Use this 2-pin jumper to enable or disable the onboard fax/modem.

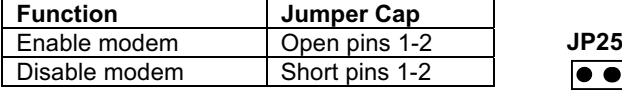

Note: If you have disabled the onboard audio system with jumper JP11, the fax/modem will not function even if it is enabled.

## **J9 Panel Connector**

The mainboard J9 PANEL connector has a standard set of switch and indicator connectors that are commonly found on ATX system cases. Use the illustration below to make the correct connections to the case switches and indicators.

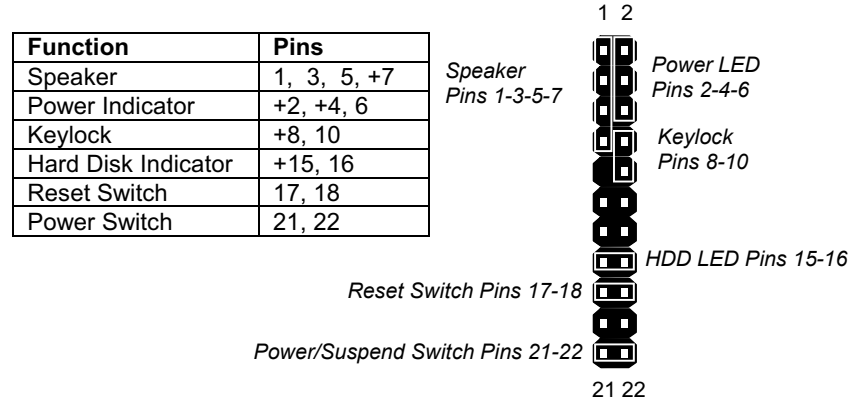

# **Appendix 2: CPU Settings Table**

## The table below shows the parameters for a range of socket-7 CPUs Intel Pentium CPUs (including MMX)

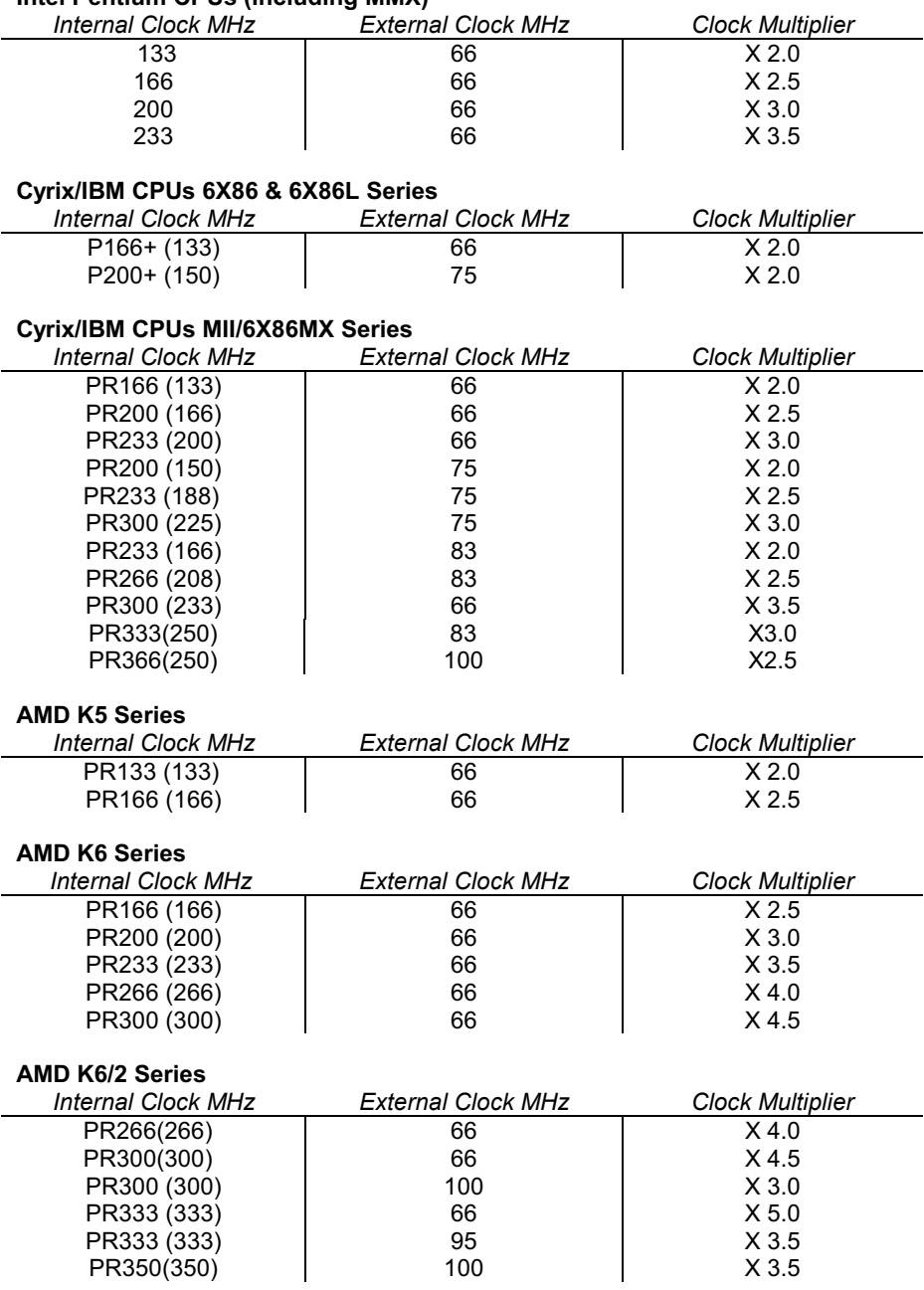
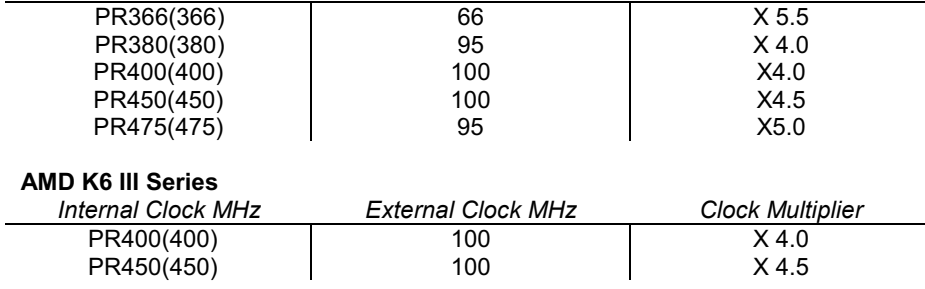

Notes on the Table

- The internal clock speed of the CPU is supposed to be fixed, so always treat the other two factors, the external clock and the clock multiplier as the variable items which have to be changed to produce the desired internal clock. The CPU manufacturer or vendor should provide information on the settings of these items.
- □ Cyrix, IBM, and AMD all make Pentium-class CPUs. Sometimes, when they name a CPU, they do not use the actual internal clock speed. Instead, they name the CPU according to its performance, using standard Pentium CPUs as a benchmark. Therefore the Cyrix P166 is rated as 166 MHz performance, but its actual internal clock is 133 MHz. For all non-Intel CPUs in the table, the name of the CPU is followed by a figure in brackets. The figure in brackets is the true internal clock speed of the CPU, and it is not always the same as the figure in the name of the CPU. Always use the figure in brackets when calculating the CPU settings.
- The CPU settings table will be revised at every opportunity. If you have a new CPU which does not appear on the table, check with the manufacturer or vendor for the CPU settings information.

# **Appendix 3: Glossary**

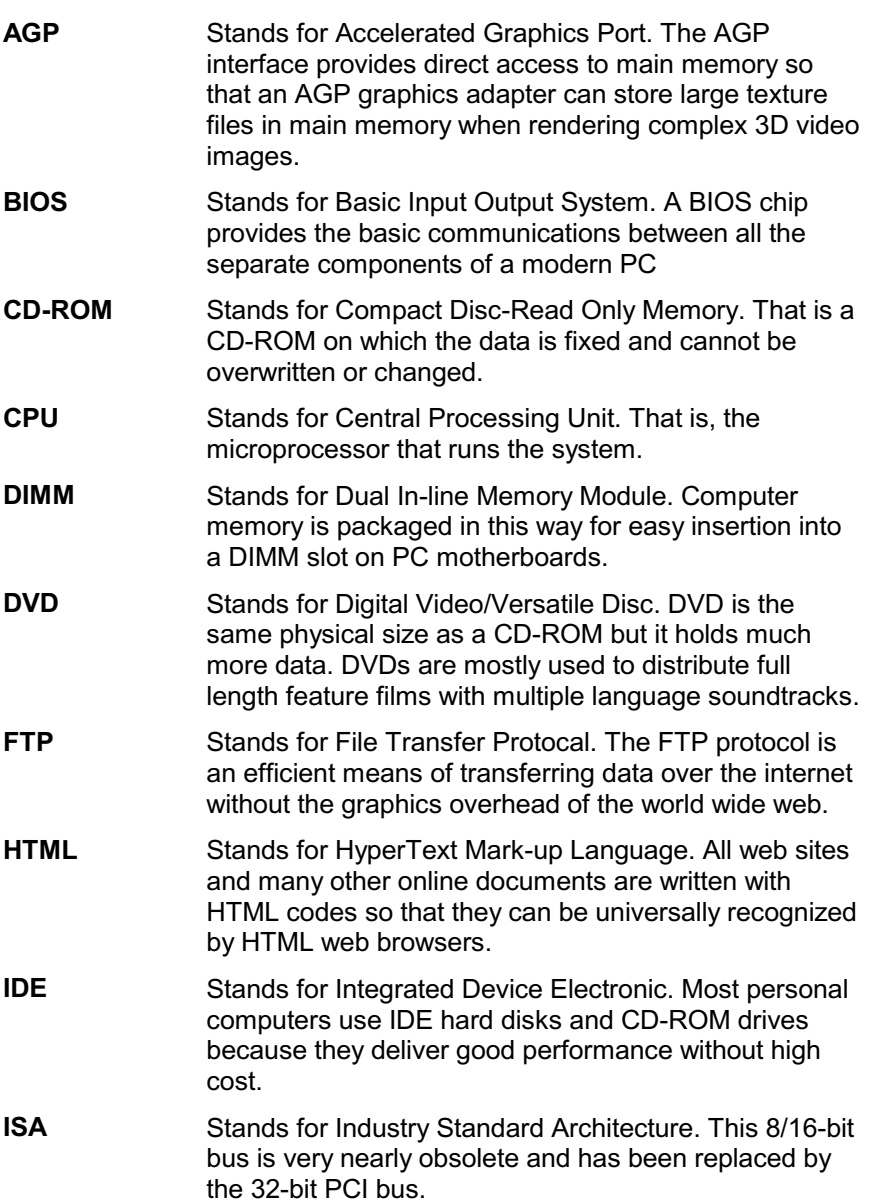

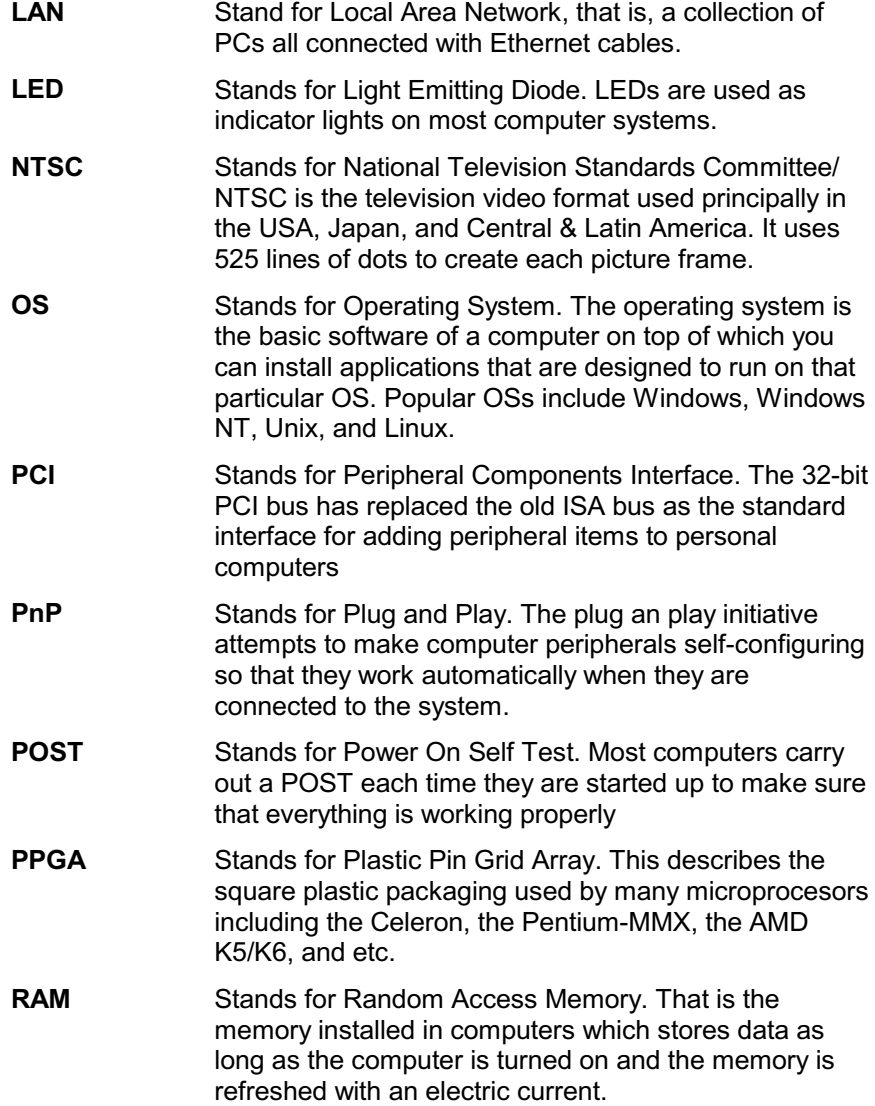

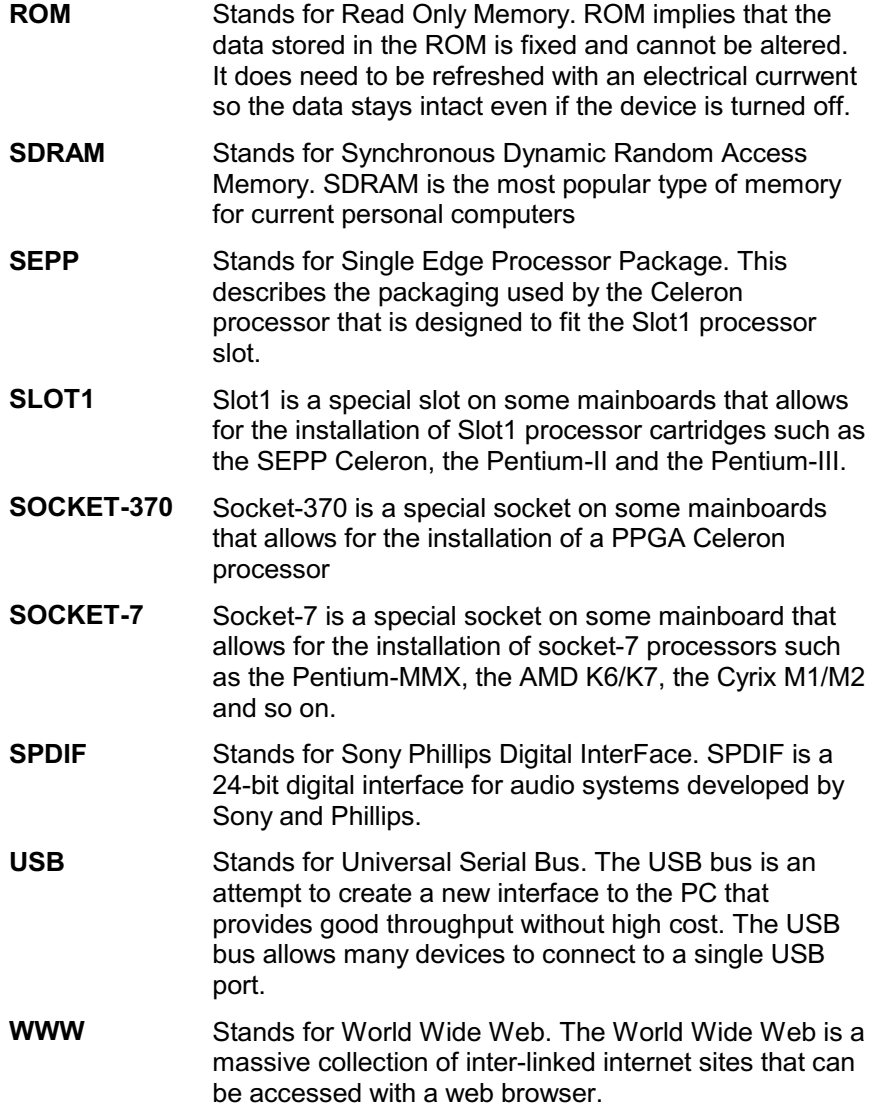

# **Addendum**

### Note 1:

Make sure that "JP6" is in Normal Operation Status (Short pins 1-2) before you boot up your system.

#### Note 2:

We want to inform you that the SPDIF header on the board is an optional item. If you get the board that does not has the SPDIF header that means your board does not provide the SPDIF function.

#### Note 3:

Please notice that the correct jumper setting for JP1 is as follows:

## JP1: Keyboard power on jumper

Use this 3-pin jumper to enable keyboard power on with hot keys or password.

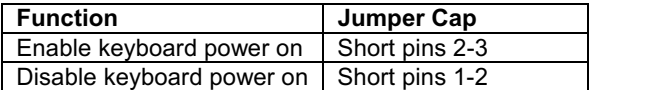

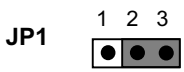